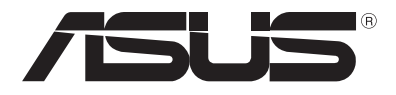

# **Dizüstü Bilgisayar** *E-Kılavuz*

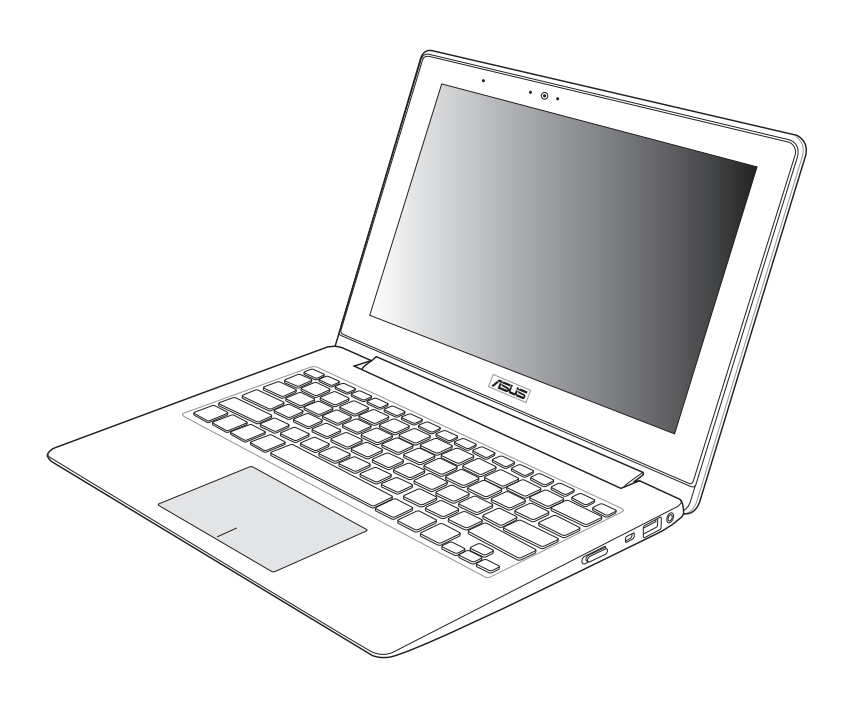

#### **Eylül 2012 TR7553**

#### **Telif Hakkı Bilgileri**

İçinde açıklanan ürünler ve yazılım da dahil olmak üzere bu kılavuzun hiçbir bölümü, ASUSTeK COMPUTER INC.'in ("ASUS") açık yazılı izni olmaksızın, alıcı tarafından yedekleme amaçları doğrultusunda saklanan dokümantasyon hariç olmak üzere, herhangi bir şekilde ya da herhangi bir yolla yeniden çoğaltılamaz, devredilemez, sureti alınamaz, yeniden kullanma sisteminde saklanamaz ya da herhangi bir dile tercüme edilemez.

ASUS, BU KILAVUZU, "MEVCUT DURUMUYLA" VE KISITLI OLMAMAKLA BERABER ZIMNİ GARANTİLER YA DA ÖZEL BİR AMACA YÖNELİK TİCARİ ELVERİŞLİLİK YA DA UYGUNLUK KOŞULLARI DA DAHİL OLMAK ÜZERE, AÇIK YA DA ZIMNİ HERHANGİ BİR ÇEŞİT GARANTİ VERMEKSİZİN SAĞLAMAKTADIR. ASUS YA DA DİREKTÖRLERİ, GÖREVLİLERİ, ÇALIŞANLARI YA DA TEMSİLCİLERİ, HERHANGİ BİR DOLAYLI, ÖZEL, ARIZA YA DA SONUÇSAL HASARDAN (KAR KAYBI, İŞ KAYBI, KULLANIM YA DA VERİ KAYBI, İŞİN KESİNTİYE UĞRAMASI VE BENZERİ HASARLAR DA DAHİL OLMAK ÜZERE) DOLAYI, SÖZ KONUSU HASARIN BU KILAVUZDAKİ YA DA ÜRÜNDEKİ HERHANGİ BİR KUSURDAN YA DA HATADAN KAYNAKLANABİLECEĞİNİN ASUS'A BİLDİRİLMİŞ OLMASI DURUMUNDA DAHİ, SORUMLU OLMAYACAKTIR.

Bu kılavuzda yer alan ürünler ve şirket adları, ilgili şirketlerin tescilli ticari markaları ya da telif hakları olabilir ya da olmayabilir ve ihlal maksadı olmaksızın yalnızca tanımlama ya da açıklama amaçları ve sahibinin faydası doğrultusunda kullanılabilir.

BU KILAVUZ KAPSAMINDAKİ SPESİFİKASYONLAR VE BİLGİLER YALNIZCA KULLANIM AMAÇLI SUNULMUŞ OLUP HERHANGİ BİR ZAMANDA HABER VERİLMEKSİZİN DEĞİŞTİRİLEBİLİR VE ASUS TARAFINDAN VERİLMİŞ BİR TAAHHÜT OLARAK YORUMLANMAMALIDIR. ASUS, İÇİNDE AÇIKLANAN ÜRÜNLER VE YAZILIM DA DAHİL OLMAK ÜZERE BU KILAVUZDA GÖRÜLEBİLECEK HERHANGİ BİR HATADAN YA DA YANLIŞLIKTAN DOLAYI HİÇBİR SORUMLULUK YA DA YÜKÜMLÜLÜK KABUL ETMEZ.

elif Hakkı © 2012 ASUSTeK COMPUTER INC. Her Hakkı Saklıdır.

#### **Sınırlı Sorumluluk**

ASUS'tan kaynaklanan bir temerrütten ya da diğer bir yükümlülükten dolayı meydana gelebilecek durumlarda, zararları ASUS'tan tazmin etme hakkına sahipsiniz. Bu tür bir durumda, ASUS'tan zarar tazmin etme hakkınızın neye dayandığı önemli olmaksızın, ASUS, bedensel yaralanma (ölüm de dahil) ve taşınmaz mülke ve maddi kişisel mala gelen zararlara; ya da bu Garanti Beyanatında belirtilen kanuni yükümlülüklerin ihmalinden ya da yerine getirilmemesinden kaynaklanan diğer herhangi bir fiili ve doğrudan hasara karşı, söz konusu ürünün liste sözleşme fiyatından daha fazla olmayacak şekilde sorumludur.

ASUS yalnızca sözleşmeye dayalı kayıplardan, zararlardan ya da iddialardan, haksız fiillerden ya da bu Garanti Beyanatı uyarınca söz konusu olan ihlalden dolayı zararlarınızı tazmin etmekle yükümlü olacaktır.

Bu limit ayrıca ASUS'un tedarikçileri ve satıcıları için de geçerlidir. Bu, ASUS'un, tedarikçilerinin ve satıcınızın müşterek sorumluluklarına ilişkin maksimum limittir.

ASUS, HİÇBİR KOŞUL ALTINDA ŞU SAYILANLARDAN HERHANGİ BİRİNE KARŞI YÜKÜMLÜ OLMAYACAKTIR: (1) HASARLARLA İLGİLİ OLARAK TARAFINIZA YÖNELİK ÜÇÜNCÜ TARAF İDDİALARI; (2) KAYIT YA DA VERİ KAYIPLARINIZ YA DA BUNLARIN ZARAR GÖRMESİ; YA DA (3) ÖZEL, ARIZA YA DA DOLAYLI ZARARLAR YA DA HERHANGİ BİR EKONOMİK SONUÇSAL ZARAR (KAR YA DA TASARRUF KAYIPLARI DA DAHİL) - ASUS'UN, TEDARİKÇİLERİNİN YA DA SATICINIZIN SÖZ KONUSU ZARARIN OLASILIĞI KONUSUNDA BİLGİLENDİRİLMİŞ OLMALARI DURUMUNDA DAHİ YÜKÜMLÜ OLMAYACAKTIR.

#### **Hizmet ve Destek**

Birden fazla dilde hazırlanmış http://support.asus.com adresindeki web sitemizi ziyaret edin

# *İçindekiler*

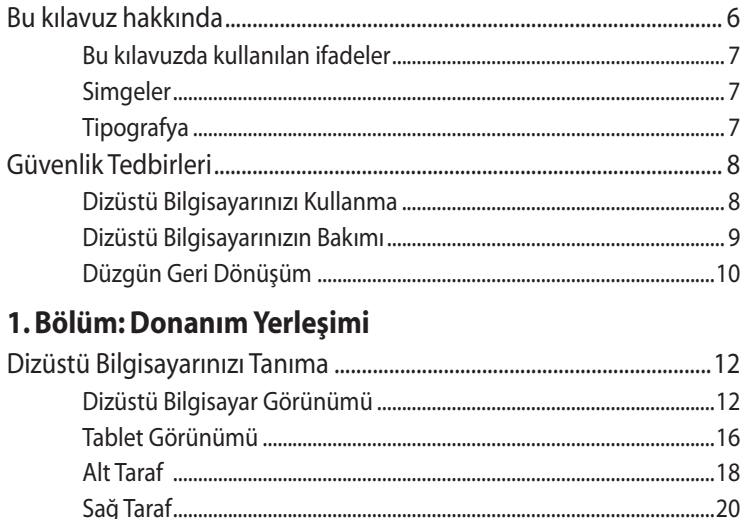

## 2. Bölüm: Dizüstü Bilgisayarınızın Kullanılması

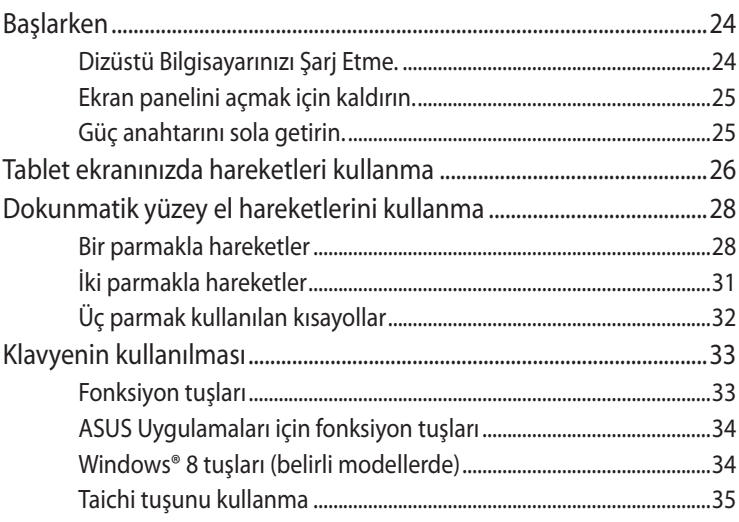

## 3. Bölüm: Windows® 8 ile Çalışmak

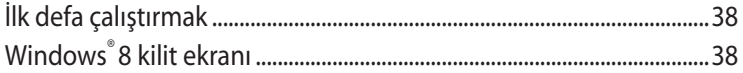

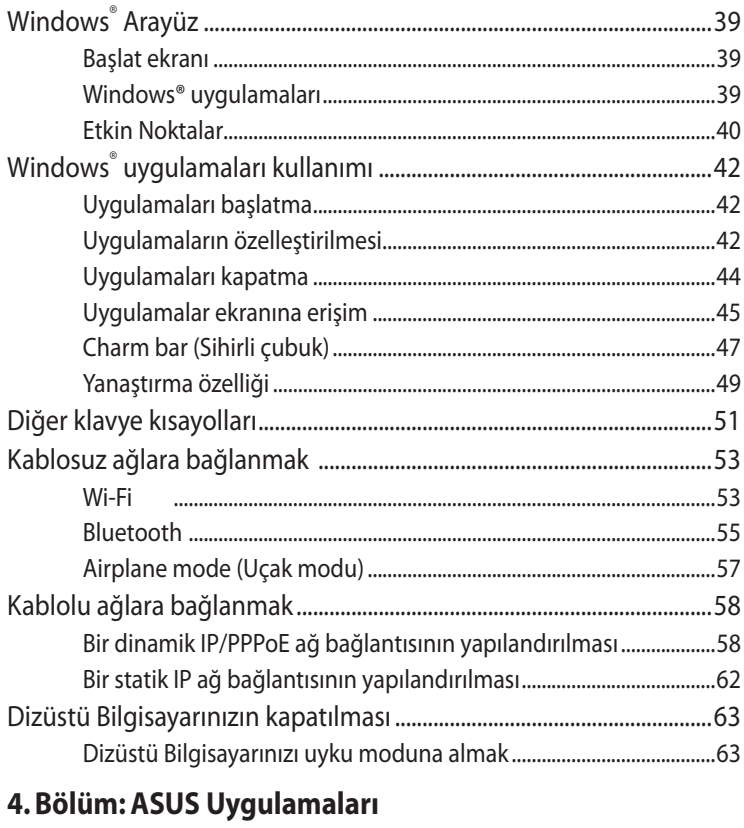

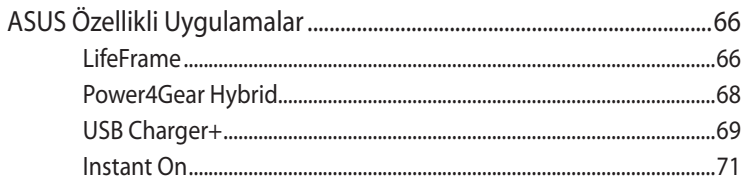

# 5. Bölüm: Açılış Öz Denetim Testi (POST)

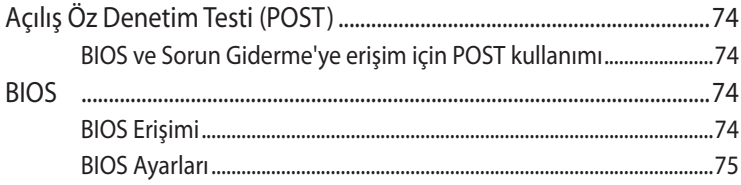

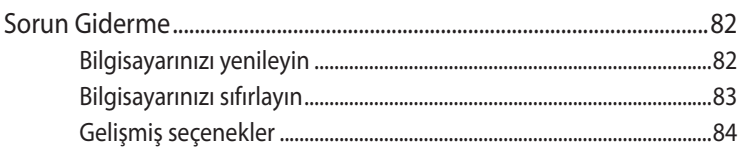

## **Ekler**

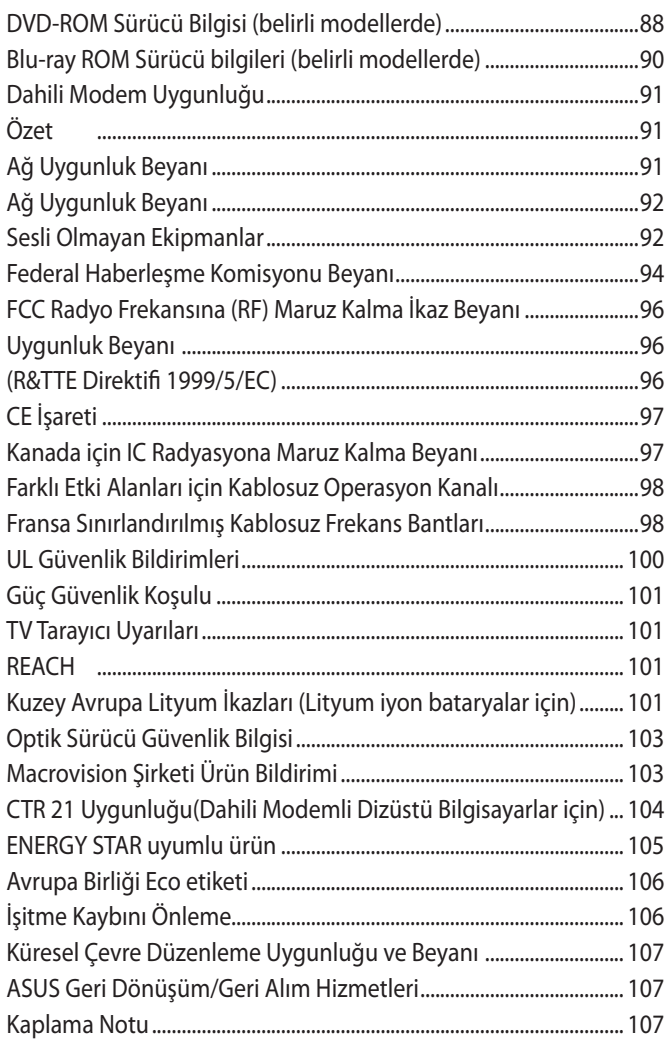

# <span id="page-5-0"></span>**Bu kılavuz hakkında**

Bu kılavuz, Dizüstü Bilgisayarınızın donanım ve yazılım özellikleri hakkında bilgi vermekte olup aşağıdaki bölümlerden oluşmaktadır:

#### **1. Bölüm: Donanım Yerleşimi**

Bu bölümde Dizüstü Bilgisayarınızın donanım bileşenleri ele alınmıştır.

#### **2. Bölüm: Dizüstü Bilgisayarınızın Kullanılması**

Bu bölümde Dizüstü Bilgisayarınızın farklı parçalarının nasıl kullanıldığı gösterilmiştir.

#### **3. Bölüm: Windows® 8 ile Çalışmak**

Bu bölümde Dizüstü Bilgisayarınızdaki Windows®8 işletim sisteminin kullanımı hakkında genel bir bakış yer almaktadır.

#### **4. Bölüm: ASUS Uygulamaları**

Bu bölümde Dizüstü bilgisayarınız ile sunulan ASUS uygulamalarına yer verilmiştir.

#### **5. Bölüm: Açılış Öz Denetim Testi (POST)**

Bu bölümde Dizüstü Bilgisayarınızın ayarlarını değiştirmek için POST'u nasıl kullanabileceğiniz gösterilmiştir.

#### **Ekler**

Bu bölümde Dizüstü Bilgisayarınız için uyarılar ve güvenlik bildirimleri yer almaktadır.

# <span id="page-6-0"></span>**Bu kılavuzda kullanılan ifadeler**

Bu kılavuzdaki önemli bilgileri vurgulamak için, mesajlar aşağıdaki gibi gösterilir:

**ÖNEMLİ!** Bu iletide görevi tamamlamak için uygulanması gereken önemli bilgiler bulunur.

**NOT:** Bu iletide görevleri tamamlamaya yardımcı olabilecek ilave bilgiler ve ipuçları bulunur.

**UYARI!** Bu iletide belirli görevleri yaparken güvenliğinizi korumak ve Dizüstü Bilgisayarınızın veri ve bileşenlerinde hasarı önlemek için uygulanması gereken önemli bilgiler bulunur..

# **Simgeler**

Aşağıdaki simgeler, Dizüstü Bilgisayarınızda görev veya prosedür dizisini tamamlamak için kullanılan aygıtı gösterir.

- = Tablet ekranını kullanın.
- 

= Dokunmatik yüzeyi kullanın.

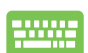

=Klavyeyi kullanın.

# **Tipografya**

- **Kalın** =Bu, seçilmesi gereken bir menü veya öğeyi belirtir.
- *İtalik* = Bu, kılavuzda danışabileceğiniz kısımları göstermektedir.

# <span id="page-7-0"></span>**Güvenlik Tedbirleri**

# **Dizüstü Bilgisayarınızı Kullanma**

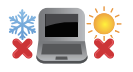

Bu Dizüstü PC, yalnızca ortam sıcaklığının 5°C (41°F) ila 35°C (95°F) arasında olduğu ortamlarda kullanılmalıdır.

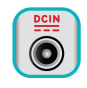

Dizüstü bilgisayarınızın, altında yer alan elektrik girdi bilgilerine bakınız ve şarj adaptörünüz ile uyumlu olduğundan emin olunuz.

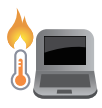

Isıya maruz kalmanın vereceği rahatsızlığı veya yaralanmayı önlemek için dizüstü bilgisayarınızı kucağınızda veya vücudunuzun herhangi bir parçasına yakın bırakmayın.

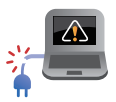

Dizüstü bilgisayarınızla zarar görmüş güç kabloları, aksesuarlar ve diğer çevre aygıtlarını kullanmayın.

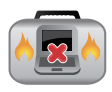

Güç açıkken, Dizüstü bilgisayarınızı hava sirkülasyonunu azaltan malzemeler içinde taşımadığınızdan veya bu malzemelerle üzerini kapatmadığınızdan emin olun.

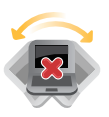

Dizüstü bilgisayarınızı düzgün veya sabit olmayan çalışma yüzeylerine yerleştirmeyin.

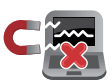

Dizüstü bilgisayarınızı hava alanındaki röntgen makinelerinden geçirebilirsiniz (taşıyıcı bantlara yerleştirilen eşyalar için kullanılırlar), ancak manyetik detektörlere ve manyetik çubuklara maruz bırakmayın.

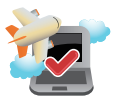

Kullanılabilen ilgili uçak hizmetleri ve Dizüstü bilgisayarınızı uçakta kullanırken izlenmesi gereken kısıtlamalar hakkında bilgi için hava alanı sağlayıcınızla iletişim kurun.

## <span id="page-8-0"></span>**Dizüstü Bilgisayarınızın Bakımı**

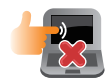

Dizüstü bilgisayarınızı temizlemeden önce elektrik bağlantısını kesin ve (mümkünse) bataryasını çıkarın. Birkaç damla ılık su ve aşındırıcı olmayan bir temizleyiciyi temiz selüloz bir sünger veya güdere damlatarak temizleyin. Daha sonra, ıslak veya nemli bir parça kalırsa kuru bir bez ile kurulayın.

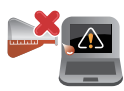

Dizüstü bilgisayarın üzerinde veya yakınında tiner, benzen veya benzeri güçlü çözücüleri kullanmayın.

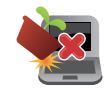

Dizüstü bilgisayarın üstüne nesneler yerleştirmeyin.

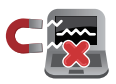

Dizüstü bilgisayarınızı güçlü manyetik veya elektriksel alanlara maruz bırakmayın.

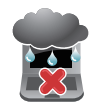

Dizüstü bilgisayarınızı sıvılara, yağmura ya da neme maruz bırakmayın veya yanında kullanmayın.

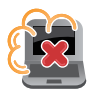

Dizüstü bilgisayarınızı kirli veya tozlu ortamlara maruz bırakmayın.

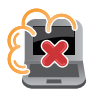

Dizüstü bilgisayarınızı gaz sızıntılarının yakınında kullanmayın.

# <span id="page-9-0"></span>**Düzgün Geri Dönüşüm**

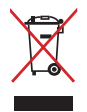

Dizüstü PC'yi kamu çöplüğüne ATMAYINIZ. Bu ürün parçalar uygun biçimde yeniden kullanılacak ve geri dönüştürülebilecek şekilde tasarlanmıştır. Çarpı işaretli çöp kutusu sembolü ürünün (elektrikli, elektronik ekipmanlar ve cıva içeren düğme piller) ev atıklarıyla birlikte atılmaması gerektiğini gösterir. Elektronik ürünlerin elden çıkarılması ile ilgili olarak lokal düzenlemeleri kontrol ediniz.

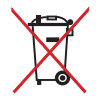

Pili kentsel atıklarla birlikte ATMAYIN. Üzeri çizili tekerlekli çöp kutusu sembolü pilin kentsel atıklarla atılmaması gerektiğini belirtir.

# *1. Bölüm: Donanım Yerleşimi*

# <span id="page-11-0"></span>**Dizüstü Bilgisayarınızı Tanıma**

# **Dizüstü Bilgisayar Görünümü**

**NOT:** Klavyenin düzeni ülkeye veya bölgeye göre değişebilir. Dizüstü Bilgisayar görünümü Dizüstü Bilgisayarın modeline bağlı olarak farklı olabilir.

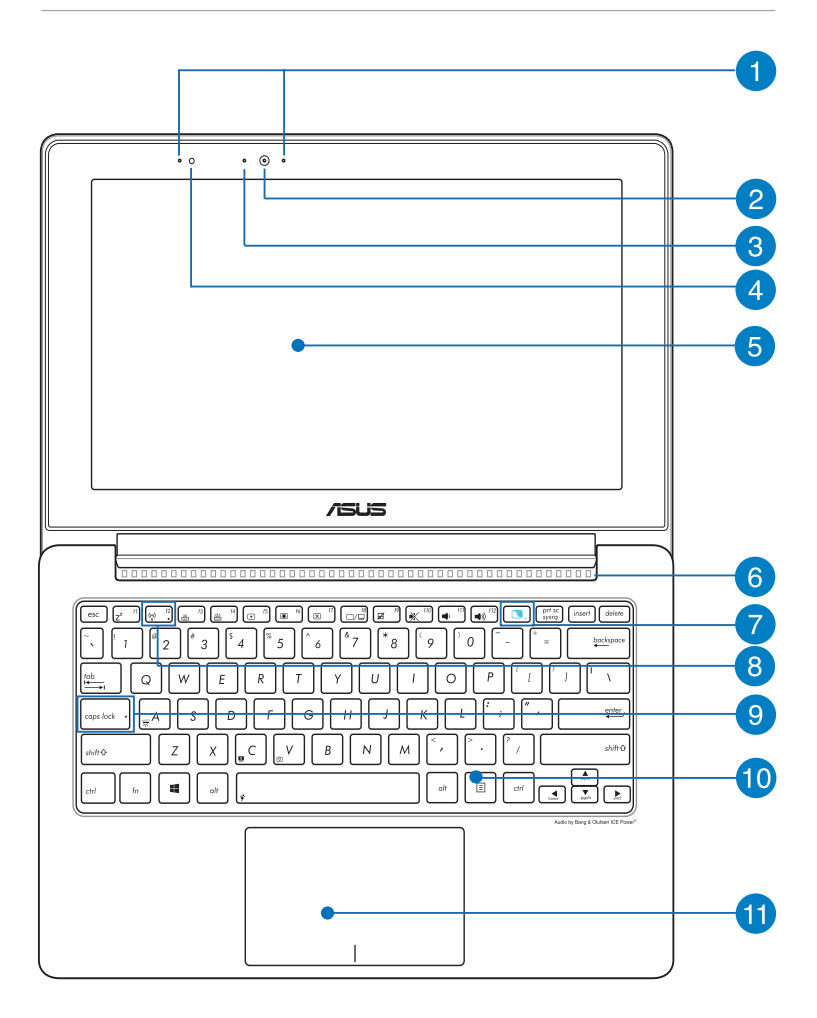

#### **Dizi mikrofonlar**

Daha iyi ses tanıma ve ses kaydı için, Mikrofon / mikrofon yankı giderme, gürültü bastırma ve ışın biçimlendirme işlevlerine sahiptir.

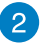

#### **Kamera**

Dahili kamera Dizüstü bilgisayarınızı kullanarak fotoğraf çekmenizi veya videolar kaydetmenizi sağlar.

#### **Kamera Göstergesi**

Kamera göstergesi yerleşik kameranın kullanıldığını gösterir.

#### **Ortam ışığı sensörü**

Ortam ışığı sensörü ortamınızdaki ortam ışığı miktarını algılar. Ortam ışık koşullarına göre sistemin otomatik olarak ekran parlaklığını ayarlamasını sağlar.

#### **Dizüstü bilgisayar ekranı**

Dizüstü bilgisayar ekranı fotoğrafları, videoları ve Dizüstü bilgisayarınızdaki diğer dosyaları izlemenizi sağlar.

## **Hava Kanalları**

Havalandırma delikleri Dizüstü bilgisayarınıza soğuk havanın girmesini ve sıcak havanın çıkmasını sağlar.

**ÖNEMLİ!** Aşırı ısınmayı önlemek için kağıt, kitap, giysi, kablo veya diğer nesnelerin havalandırma deliklerini engellemediğinden emin olun.

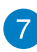

## **Taichi tuşu**

Bu tuş, Dizüstü bilgisayarınızdaki Taichi giriş sayfasını başlatır ve böylece aşağıdaki ekran modları arasında geçiş yapabilirsiniz: **Notebook Mode (Dizüstü Bilgisayar Modu), Dual Screen Mode (Çift Ekran Modu), MIrror Mode (Yansıma Modu), Tablet Mode (Tablet Modu)**.

**NOT:** Daha fazla bilgi için, bu kılavuzdaki *Taichi tuşunu kullanma*  bölümüne bakın.

#### **Tablet ekran göstergesi**

Tablet ekranı etkinleştirildiğinde bu gösterge yanar.

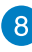

## **Bluetooth / Kablosuz LAN Göstergesi**

Bu gösterge Dizüstü bilgisayarınızın Bluetooth işlevinin veya kablosuz LAN'ın etkin olduğunu göstermek için yanar.

# **Büyük Harf Kilit Göstergesi**

Büyük harf kilidi işlevi etkinleştirildiğinde bu gösterge yanar. Büyük harf kilidini kullanma Dizüstü bilgisayarın klavyesini kullanarak büyük harfleri yazmanızı (örn. A, B, C) sağlar.

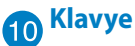

Klavye yazmak için rahat gezinme derinliği ile tam boyutta Q klavye tuşları sağlar. İşlev tuşlarını kullanmanızı da etkinleştirerek Windows®'a hızlı erişim ve diğer çoklu ortam işlevlerini kontrol etmenizi sağlar.

**NOT:** Klavye düzeni modele veya bölgeye göre değişir.

# **Dokunmatik Yüzey**

Dokunmatik yüzey sezgisel kullanıcı deneyimi sağlayarak ekranda gezinmek için çoklu hareket kullanımına izin verir. Normal bir farenin işlevlerini de simüle eder.

**NOT:** Daha fazla bilgi için bu kılavuzdaki *Touchpad kısayolları*  bölümüne göz atın.

#### **Yakın Alan İletişimi (NFC) (belirli modellerde)**

Dahili NFC hızlı bir şekilde ilgili uygulamadaki kişileri, resimleri, videoları, kartvizitleri ve diğer dosyaları paylaşmanızı sağlar. NFC'yi kullanmak için, Dizüstü bilgisayar dokunmatik yüzeyinin sol tarafına başka bir NFC etkin aygıt yerleştirin.

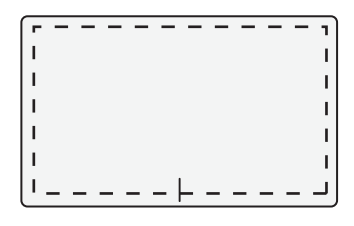

**NOT:** Noktalı çizgi dışındaki alan NFC işlevini etkinleştirir ve dokunmatik yüzey hareketleri için kullanılamaz.

# <span id="page-15-0"></span>**Tablet Görünümü**

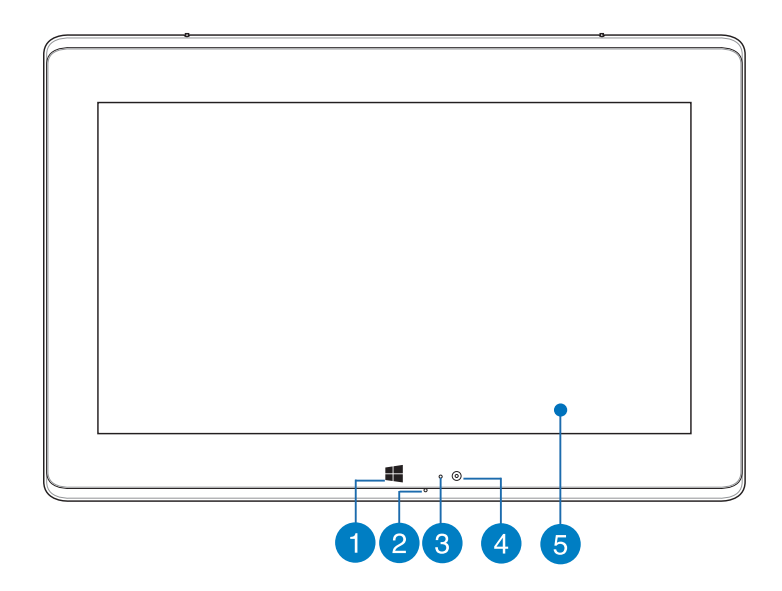

#### **Windows© 8 dokunma düğmesi**

Başlat ekranına dönmek için bu düğmeye dokunun. Zaten Başlat ekranındaysanız, açtığınız son uygulamaya geri gitmek için bu düğmeye dokunun.

**Mikrofon** 

Dahili mikrofon video konferansı, sesli anlatım veya basit ses kaydı için kullanılabilir.

# **Ortam ışığı sensörü**

Ortam ışığı sensörü ortamınızdaki ortam ışığı miktarını algılar. Ortam ışık koşullarına göre sistemin otomatik olarak ekran parlaklığını ayarlamasını sağlar.

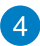

## **Kamera**

Dahili kamera Dizüstü bilgisayarınızı kullanarak fotoğraf çekmenizi veya videolar kaydetmenizi sağlar.

# **Tablet ekranı**

Tablet ekranı, dizüstü bilgisayarınızı dokunarak kullanmanıza yardımcı olur.

**NOT:** Dokunma hareketleriyle ilgili daha fazla bilgi için, bu kılavuzdaki *Tablet ekranınızda hareketleri kullanma* bölümüne bakın.

# <span id="page-17-0"></span>**Alt Taraf**

**NOT:** Alt taraf görünüş bakımından modele bağlı olarak farklılık arz edebilir.

**UYARI!** Dizüstü bilgisayarınızın alt tarafının sıcaklığı kullanım sırasında veya batarya şarj olurken ılık ile sıcak arasında değişebilir. Dizüstü bilgisayarınızda çalışırken havalandırma deliklerini engelleyebilecek yüzeyler üzerine yerleştirmeyin.

**ÖNEMLİ!** Pil süresi kullanıma ve bu Dizüstü bilgisayardaki özelliklere göre değişir. Pil paketi parçalarına ayrılamaz ve tek bir parça olarak satın alınmalıdır.

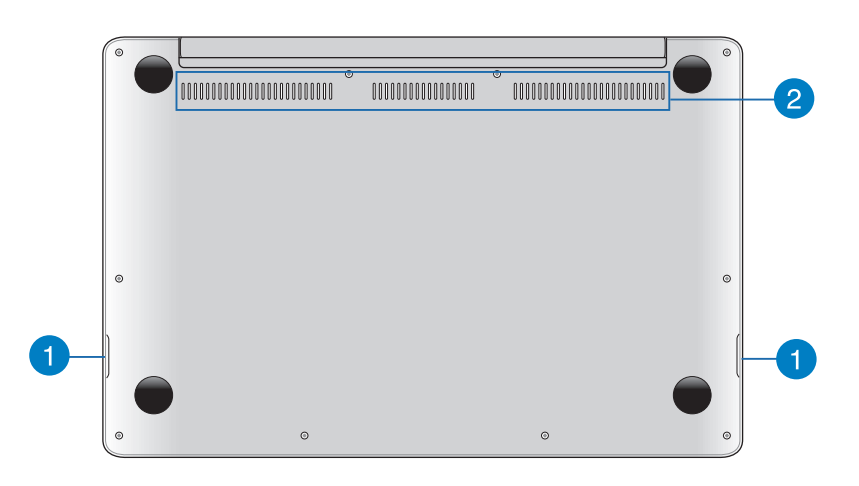

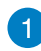

#### **Hoparlörler**

Bu Dizüstü bilgisayarda Bang & Olufsen ICEPower® ile birlikte geliştirilen SonicMaster teknolojisi kullanılmaktadır ve sesi doğrudan Dizüstü bilgisayardan dinlemenizi sağlar. Bu Dizüstü bilgisayarın ses özellikleri yazılımla kontrol edilir.

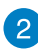

# **Hava Kanalları**

Havalandırma delikleri Dizüstü bilgisayarınıza soğuk havanın girmesini ve sıcak havanın çıkmasını sağlar.

**UYARI!** Aşırı ısınmayı önlemek için kağıt, kitap, giysi, kablo veya diğer nesnelerin havalandırma deliklerini engellemediğinden emin olun.

# <span id="page-19-0"></span>**Sağ Taraf**

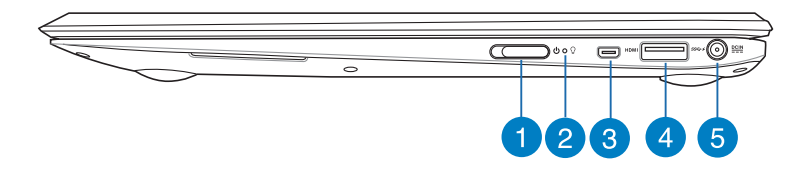

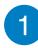

#### **Güç anahtarı**

Dizüstü bilgisayarı açmak veya kapatmak için güç anahtarını sola hareket ettirin. Dizüstü bilgisayarınızı uyku veya bekleme moduna almak ve uyku veya bekleme modundan çıkarmak için güç anahtarını da kullanabilirsiniz.

Dizüstü bilgisayarınız yanıt vermediğinde, güç anahtarını dizüstü bilgisayarınız kapanana kadar dört (4) saniye kadar solda tutun.

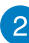

#### **Güç Göstergesi**

Güç göstergesi Dizüstü bilgisayar AÇILDIĞINDA yanar ve Dizüstü bilgisayar uyku modundayken yavaşça yanıp söner.

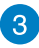

# **Mikro HDMI bağlantı noktası**

Bu bağlantı noktası mikro Yüksek Çözünürlüklü Çoklu Ortam Arabirimi (HDMI) kablosu içindir ve HD DVD, Blu-ray ve diğer korumalı içeriği çalmak için HDCP uyumludur.

#### **USB Şarj Cihazı+ içeren USB 3.0 bağlantı noktası**

\*\* simgesiyle beraber USB 3.0 bağlantısına sahip olduğunuzda, cihazınızın USB Charger+ özelliği kullanılabilir demektir. USB Şarj Cihazı+ mobil aygıtları hızlı bir şekilde şarj etmenizi sağlar ve ağ bilgisayarınız uyku, bekleme veya kapanma modunda (seçili modellerde) olduğu zaman bile kullanılabilir.

## **Güç Girişi**

Dizüstü bilgisayarınıza güç sağlamak ve pil paketini şarj etmek için birlikte verilen güç adaptörünü bu posta takın.

**UYARI!** Adaptör kullanılırken ılık ile sıcak arası olabilir. Adaptörü kapatmadığınızdan emin olun ve prize takılıyken vücudunuzdan uzak tutun.

**ÖNEMLİ!** Dizüstü bilgisayarınıza güç sağlamak ve pil paketini şarj etmek için yalnızca birlikte verilen güç adaptörünü kullanın.

## <span id="page-21-0"></span>**Sol Taraf**

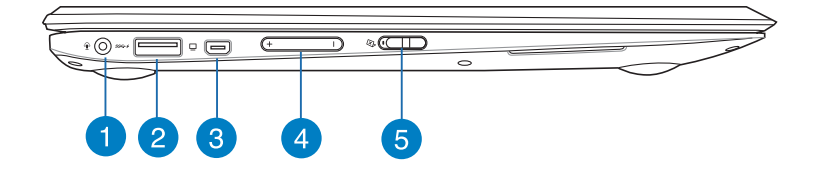

#### **Kulaklık çıkışı/mikrofon girişi combo jakı bağlantı noktası**

Bu bağlantı noktası Dizüstü bilgisayarınızın ses çıkış sinyalini güçlendirilmiş hoparlörlere veya kulaklıklara bağlamanızı sağlar. Bu bağlantı noktasını ayrıca Dizüstü bilgisayarınızı harici bir mikrofona bağlamak için de kullanabilirsiniz.

# **USB Şarj Cihazı+ içeren USB 3.0 bağlantı noktası**

\*\* simgesiyle beraber USB 3.0 bağlantısına sahip olduğunuzda, cihazınızın USB Charger+ özelliği kullanılabilir demektir. USB Şarj Cihazı+ mobil aygıtları hızlı bir şekilde şarj etmenizi sağlar ve ağ bilgisayarınız uyku, bekleme veya kapanma modunda (seçili modellerde) olduğu zaman bile kullanılabilir.

## **Mini VGA bağlantı noktası**

Mini VGA bağlantı noktası Dizüstü bilgisayarınızı bir VGA kablosu kullanarak bir monitör veya koruyucu gibi standart bir VGA uyumlu aygıta bağlamanızı sağlar.

#### **Ses düğmesi**

Bu düğme Dizüstü bilgisayarınızda ses seviyesini artırır veya azaltır.

#### $\sqrt{5}$

#### **Tablet ekranı kilitleme anahtarı**

Bu anahtar, tablet ekranını etkinleştirmenizi ve devre dışı bırakmanızı sağlar.

# *2. Bölüm: Dizüstü Bilgisayarınızın Kullanılması*

# <span id="page-23-0"></span>**Başlarken Dizüstü Bilgisayarınızı Şarj Etme.**

- A. AC güç adaptörünü 100V~240V güç kaynağına takın.
- B. DC güç konektörünü Dizüstü bilgisayarınızın güç (DC) girişine takın.

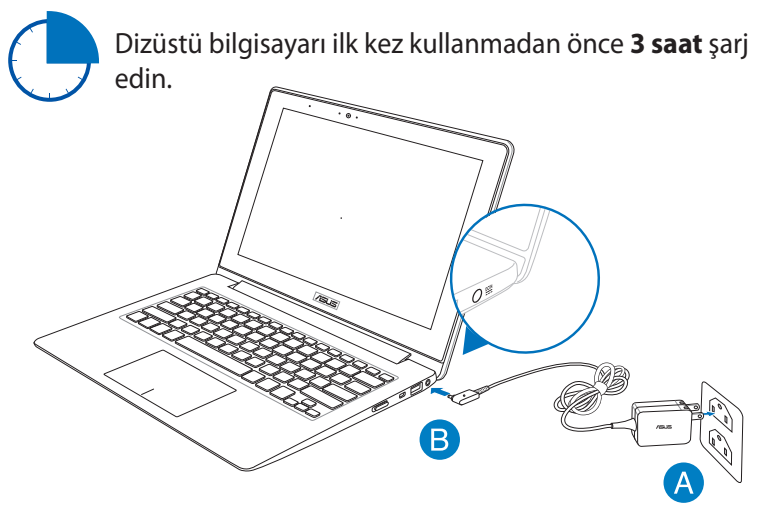

#### **ÖNEMLİ!**

- İlk kez açmadan önce dizüstü bilgisayarınızın güç adaptörüne bağlı olduğundan emin olun.
- Bilgisayarınız üzerindeki elektrik giriş/çıkışı etiketinin yerini belirleyin ve güç adaptörünüzün etiketi üzerindeki veriler ile eşleştiğine emin olun.
- Dizüstü bilgisayarınızı güç adaptörü modunda kullanırken, soket çıkışı üniteye yakın olmlı ve kolayca erişilebilmelidir.
- Güç adaptörü bilgileri:
	- Giriş voltajı: 100-240Vac
	- Giriş frekansı: 50-60Hz
	- Ölçülen çıkış akımı: 2.37A
	- Ölçülen çıkış voltajı: 19Vdc

# <span id="page-24-0"></span>**Ekran panelini açmak için kaldırın.**

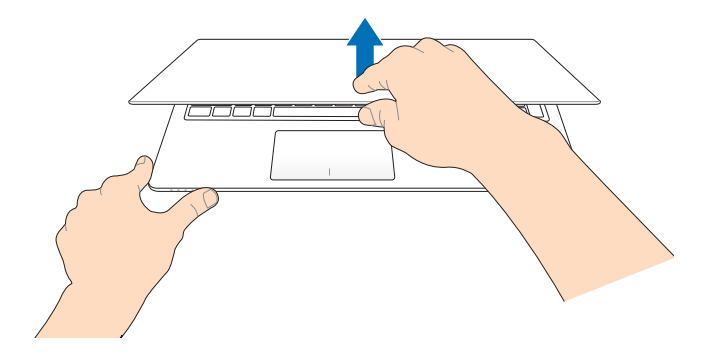

# **Güç anahtarını sola getirin.**

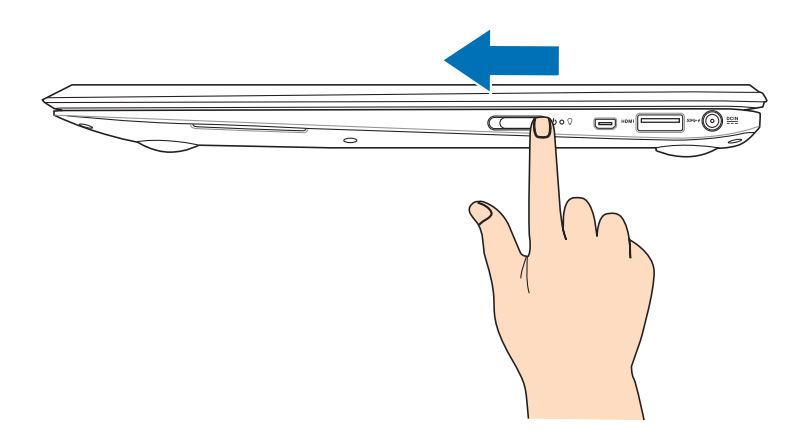

# <span id="page-25-0"></span>**Tablet ekranınızda hareketleri kullanma**

Touchpad kısayolları ile programları başlatabilir ve Dizüstü Bilgisayarınızın ayarlarına erişebilirsiniz. Tablet ekran üzerinde el hareketlerini kullanmak için aşağıdaki çizimlere göz atın.

#### **Sol kenar kaydırma Sağ kenar kaydırma**

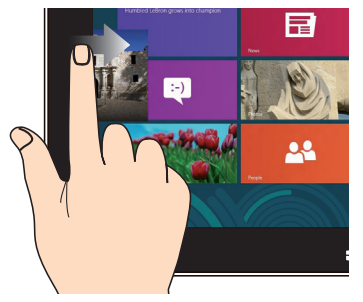

Çalışan uygulamalarınızı karıştırmak için ekranın sol kenarından kaydırın.

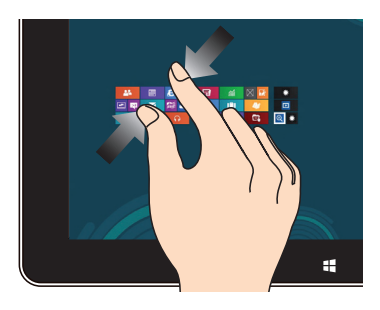

Dokunmatik panelde iki parmağınızı bir araya getirin.

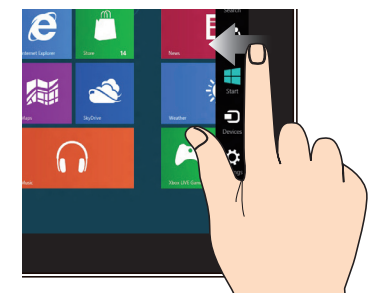

Sihirli çubuğu başlatmak için ekranın sağ kenarından kaydırın.

#### **Uzaklaştır Yakınlaştır**

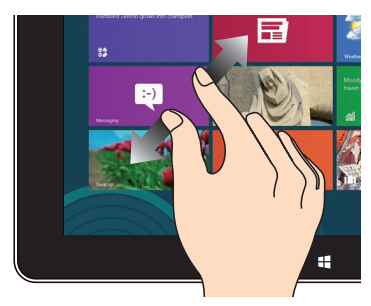

Dokunmatik panelde iki parmağınızı birbirinden ayırın.

#### **Üst kenardan kaydırma Parmak kaydırma**

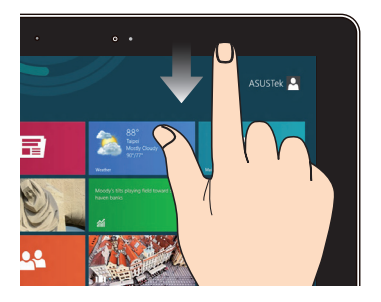

- Start (Başlat) ekranında, Tüm Uygulamalar çubuğunu görüntülemek için ekranın üst kenarından kaydırın.
- Çalışan uygulamalarda, menüsünü görüntülemek için ekranın üst kenarından kaydırın.

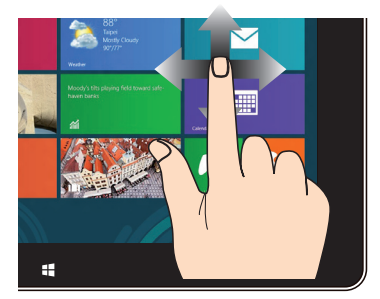

Yukarı ve aşağı kaydırmak için parmağınızı kaydırın ve ekranı sola veya sağa pan yapmak için parmağınızı kaydırın.

#### **Dokunma ve basılı tutma Dokunma/Çift Dokunma**

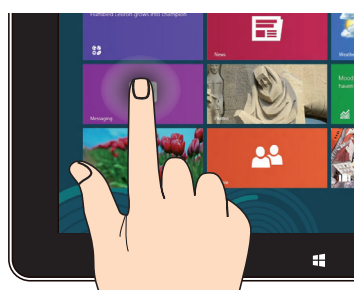

- Bir uygulamayı taşımak için, uygulama karosuna dokunun ve basılı tutun ve yeni konuma sürükleyin.
- Bir uygulamayı kapatmak için, çalışan uygulamanın üst tarafına dokunun ve basılı tutun ve kapatmak için ekranın alt tarafına sürükleyin.

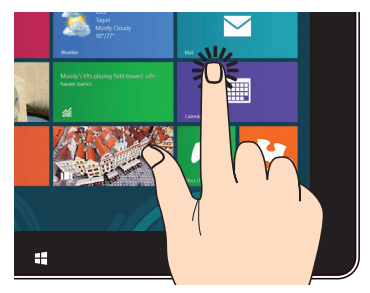

- Başlatmak için uygulamaya dokunun.
- Masaüstü modunda, başlatmak için bir uygulamaya çift dokunun.

# <span id="page-27-0"></span>**Dokunmatik yüzey el hareketlerini kullanma**

Refer to the following illustrations when using hand gestures on your touchpad.

# **Bir parmakla hareketler**

#### **Dokunun/Çift dokunun**

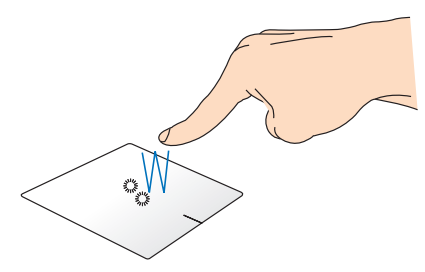

- Start (Başlat) ekranında, başlatmak için bir uygulamaya dokunun.
- Masaüstü modunda, başlatmak için öğeye çift dokunun.

#### **Sürükleyip bırakma**

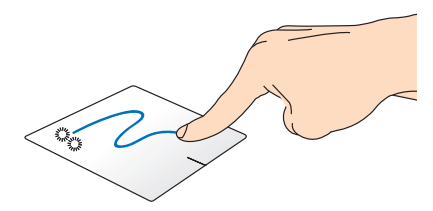

Bir öğeye çift dokunun, sonra aynı parmağı dokunmatik yüzeyden kaldırmadan kaydırın. Öğeyi yeni konumuna bırakmak için, parmağınızı dokunmatik yüzeyden kaldırın.

- Başlangıç ekranında bir uygulamayı başlatmak için ilgili uygulama üzerine tıklayın.
- Masaüstü modunda bir uygulamayı başlatmak için ilgili uygulamaya tıklayın.

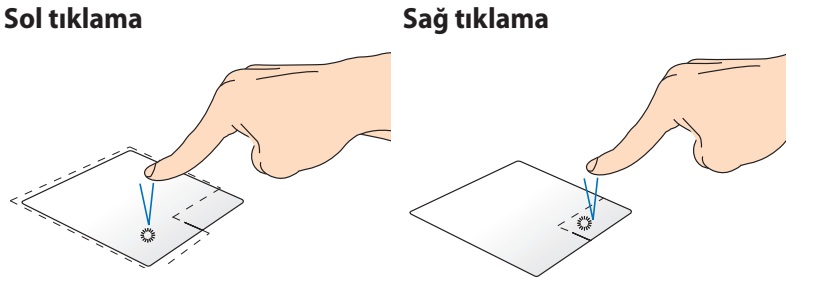

- IBaşlangıç ekranında seçmek için bir uygulamaya tıklayın ve ayarlar çubuğunu başlatın. Ayrıca bu düğmeye basarak **All Apps (Tüm Uygulamalar)** çubuğunu da başlatabilirsiniz.
- Masaüstü modunda sağ tık menüsünü açmak için bu düğmeyi kullanın.

**NOT:** Noktalı çizgi içinde kalan alan touchpad üzerinde sol fare düğmesi ve sağ fare düğmesi olarak algılanan konumları temsil etmektedir.

#### **Üst kenar kaydırma**

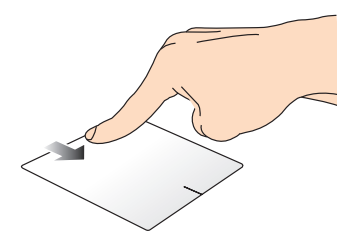

- Start (Başlat) ekranında, **All apps (Tüm uygulamalar)** çubuğunu başlatmak için üst kenardan kaydırın.
- Çalışan bir uygulamada, menüsünü görüntülemek için üst kenardan kaydırın.

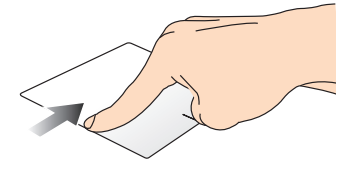

Çalışan uygulamalarınızı karıştırmak için sol kenardan kaydırın.

#### **Sol kenar kaydırma Sağ kenar kaydırma**

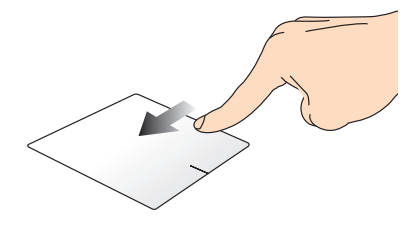

**Charm bar** öğesini başlatmak için sağ kenardan kaydırın.

# <span id="page-30-0"></span>**İki parmakla hareketler**

# **Dokunma Döndürme**

Sağ tıklama fonksiyonunu taklit etmek için touchpad üzerine iki parmağınızla dokunun.

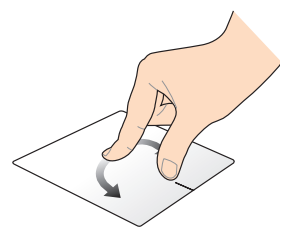

Bir görüntüyü döndürmek için, dokunmatik yüzeye iki parmağınızı yerleştirin, sonra bir parmağınızı saat yönünde veya saatin tersi yönünde çevirirken diğerini sabit tutun.

#### **İki parmakla kaydırma (yukarı/ İki parmakla kaydırma (sol/sağ) aşağı)**

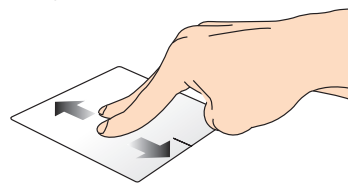

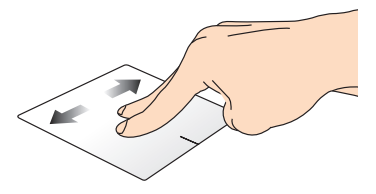

Yukarı veya aşağı kaydırmak için iki parmağınızı kaydırın.

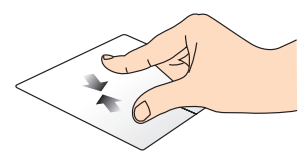

Dokunmatik yüzeyde iki parmağınızı bir araya getirin.

Sola veya sağa kaydırmak için iki parmağınızı kaydırın.

#### **Uzaklaştırma Yakınlaştırma**

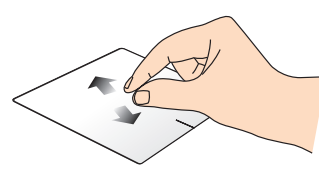

Dokunmatik yüzeyde iki parmağınızı birbirinden uzaklaştırın.

#### <span id="page-31-0"></span>**Sürükleyip bırakma**

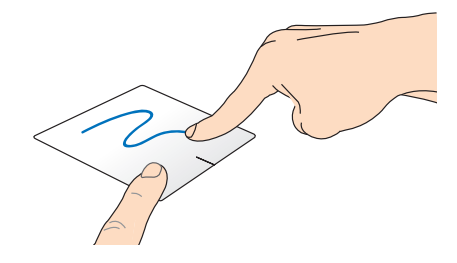

Bir öğe seçin ve farenin sol düğmesini basılı tutun. Diğer parmağınızı kullanarak, öğeyi yeni bir konuma sürükleyip bırakmak için dokunmatik yüzeyi aşağı doğru kaydırın.

# **Üç parmak kullanılan kısayollar**

#### **Yukarı doğru çekme Aşağı doğru çekme**

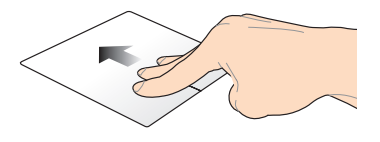

Çalışan tüm uygulamaların görüntülenmesi için üç parmağınızı yukarı doğru çekin.

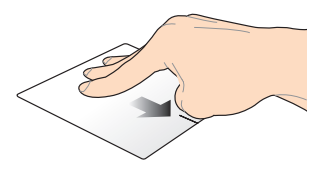

Masaüstü modunu göstermek üç parmağınızı aşağı doğru sürükleyin.

# <span id="page-32-0"></span>**Klavyenin kullanılması**

# **Fonksiyon tuşları**

Dizüstü Bilgisayarınızın klavyesinin fonksiyon tuşları aşağıdaki komutları tetikler:

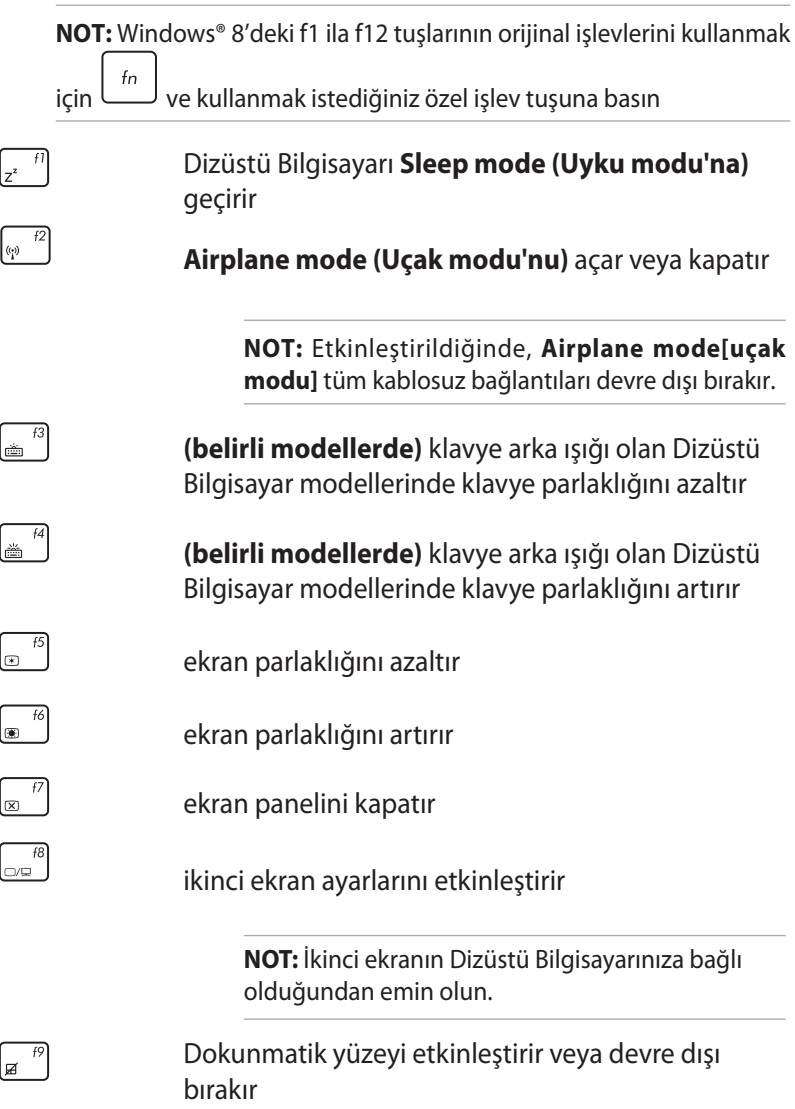

<span id="page-33-0"></span>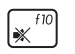

Hoparlörü açar veya kapatır

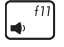

Hoparlör ses seviyesini azaltır

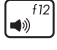

Hoparlör ses seviyesini artırır

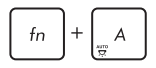

**(belirli modellerde)** Ortam ışığı sensörünü açar kapatır

# **ASUS Uygulamaları için fonksiyon tuşları**

Dizüstü Bilgisayarınız ayrıca ASUS uygulamalarını başlatmak için kullanılabilecek bir dizi özel fonksiyon tuşu ile sunulmaktadır.

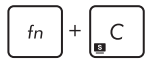

bu ekran modları arasında geçiş yapmak için **ASUS Splendid Video Enhancement Technology uygulaması**'a geçer: Gamma Correction (Gamma Düzeltmesi), Vivid Mode (Canlı Modu), Theater Mode (Sinema Modu), Soft Mode (Yumuşak Modu), My Profile (Profilim) ve Normal.

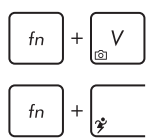

**ASUS Life Frame** uygulamasını başlatır

**ASUS Power4Gear Hybrid** uygulamasını başlatır

# **Windows® 8 tuşları**

Dizüstü Bilgisayarınızın klavyesinde aşağıdaki şekilde kullanılan iki özel Windows® tuşu mevcuttur:

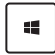

Start (Başlat) ekranına dönmek için bu tuşa basın. Zaten Start (Başlat) ekranındaysanız, açtığınız son uygulamaya geri gitmek için bu tuşa basın.

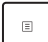

Sağ tık fonksiyonlarını taklit etmek için bu tuşa basın.

# <span id="page-34-0"></span>**Taichi tuşunu kullanma**

Dizüstü bilgisayarınızın klavyesindeki Taichi tuşu ASUS Taichi giriş sayfasından dört ekran moduna erişmenizi sağlar:

Bu modlardan birini etkinleştirmek için:

- 1. Taichi giriş sayfasını başlatmak için  $\boxed{\bullet}$  tuşuna basın.
- 2. Taichi giriş sayfasında, **Mode Switch (Mod Anahtarı)**'na basın ve etkinleştirmek istediğiniz ekran modunu seçmek için ok tuşlarını kullanın.

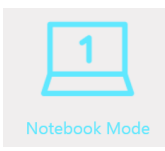

**Notebook Mode (Dizüstü Bilgisayar Modu) -**  Yalnızca Dizüstü bilgisayar ekranını etkinleştirir.

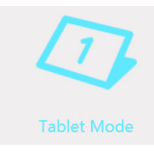

**Tablet Mode (Tablet Modu) -** Tablet ekranını etkinleştirir ve Dizüstü bilgisayarınızda dokunma hareketlerini kullanmanızı sağlar.

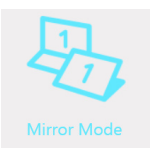

**Mirror Mode (Yansıma Modu) -** Dizüstü bilgisayarınızın Tablet ve Dizüstü bilgisayar ekranlarını etkinleştirir. Bu mod kullanıldığında, Dizüstü bilgisayar ekranından yapılan işlemi Tablet ekranına kopyalayabilir veya tersini yapabilirsiniz.

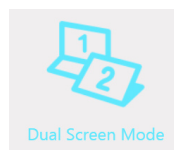

**Dual Screen Mode (Çift Ekran Modu) -**  Dizüstü bilgisayarınızın Tablet ve Dizüstü bilgisayar ekranlarını etkinleştirir. Bu modu

kullanarak, farklı ekranları izlemek ve farklı işlevleri gerçekleştirmek için her iki ekranı kullanabilirsiniz.

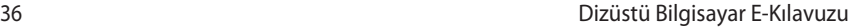

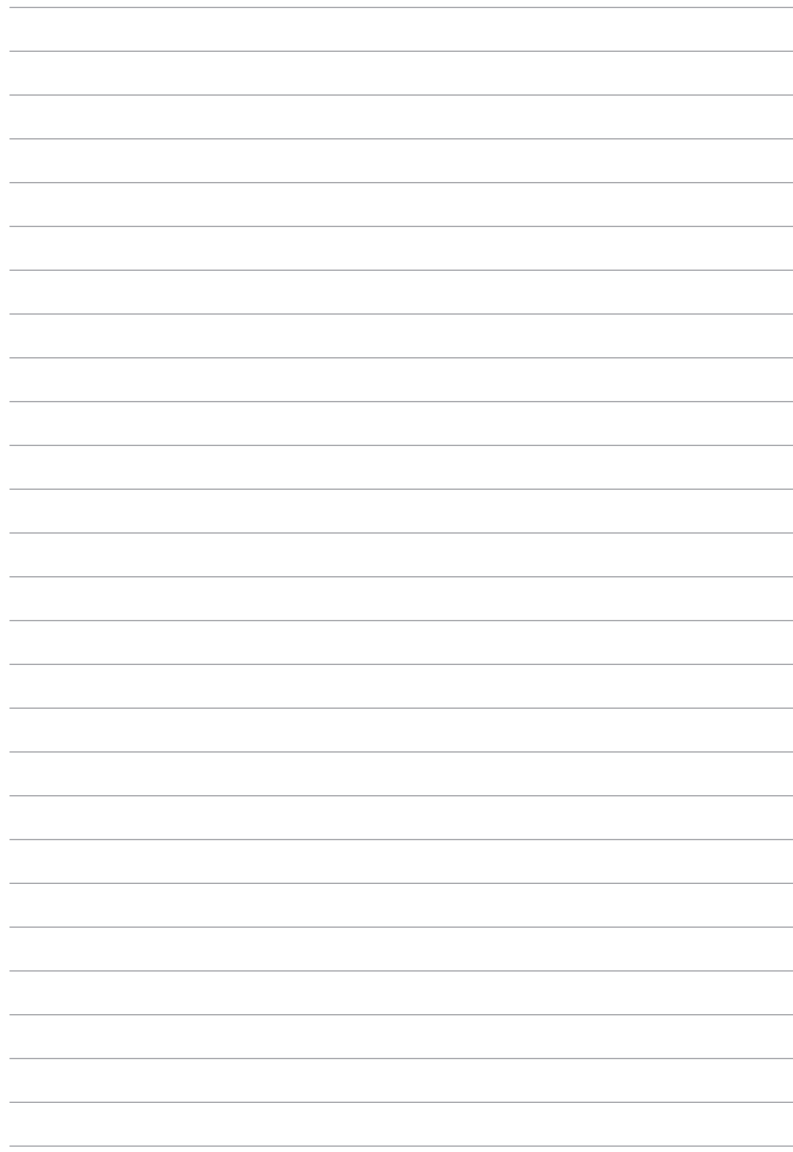
# *3. Bölüm: Windows® 8 ile Çalışmak*

# **İlk defa çalıştırmak**

Bilgisayarınızı ilk defa çalıştırdığınızda Windows® 8 işletim sisteminizin temel ayarlarını yapılandırmanızda size rehberlik edecek bir dizi ekran görüntülenecektir.

Dizüstü bilgisayarınızı ilk defa çalıştırmak için:

- 1. Dizüstü Bilgisayarınız üzerindeki güç düğmesine basın. Kurulum ekranı görüntülenene kadar birkaç dakika bekleyin.
- 2. Kurulum ekranında Dizüstü Bilgisayarınızda kullanmak üzere bir dil seçin.
- 3. Lisans Koşullarını dikkatli bir şekilde okuyun. **I accept the terms for using Windows (Windows kullanım koşullarını kabul ediyorum)**'u işaretleyin ve ardından **Accept (Kabul Et)**'e tıklayın.
- 4. Aşağıdaki temel öğeleri yapılandırmak için ekrandaki talimatları takip edin:
	- Bilgisayarınızı güvenli tutun
	- Kişiselleştirme
	- Kablosuz
	- Ayarlar
	- Bilgisayarınıza giriş yapın
- 5. Temel öğelerin yapılandırılmasının ardından Windows®8 eğitimi görüntülenir. Windows®8 fonksiyonları hakkında daha fazla bilgi edinmek için bunu izleyin.

# **Windows® 8 kilit ekranı**

Windows®8 kilit ekranı Dizüstü Bilgisayarınız Windows®8 işletim sistemine giriş yaptığında görüntülenebilir. Devam etmek için kilit ekranı üzerine dokunun ve Dizüstü Bilgisayarınızın klavyesinde herhangi bir tuşa basın.

## **Windows® Arayüz**

Windows® uygulamalarını Başlangıç Ekran'ından düzenlemenize ve onlara kolayca erişmenize izin veren kutulardan oluşan bir kullanıcı arayüzü (UI) ile birlikte gönderilir. Bu arayüz aynı zamanda dizüstü bilgisayarınızda çalışırken kullanabileceğiniz aşağıdaki özellikleri de içermektedir.

## **Başlat ekranı**

Başlat ekranı kullanıcı hesabınızda başarıyla oturum açtıktan sonra görünür. Gerek duyduğunuz tüm programlar ve uygulamaları tek yerde düzenlemenize yardımcı olur.

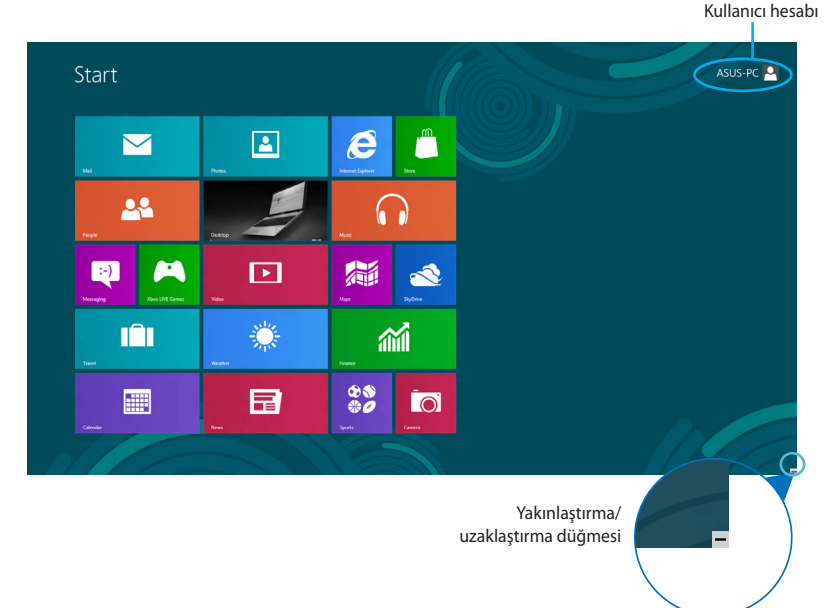

## **Windows® uygulamaları**

Bunlar Başlangıç ekranına tutturulmuş uygulamalar olup kolay erişim için döşeme şeklinde görüntülenirler.

**NOTE:** Bazı uygulamalar tam olarak başlatılmadan önce Microsoft hesabınızda oturum açmanızı gerektirir.

## **Etkin Noktalar**

Ekran etkin noktaları, programları başlatmanızı ve Dizüstü Bilgisayarınızın ayarlarına erişmenizi sağlar. Bu etkin noktalardaki işlevler dokunmatik yüzey ile etkinleştirilebilir.

#### **Başlatılan uygulamadaki etkin noktalar**

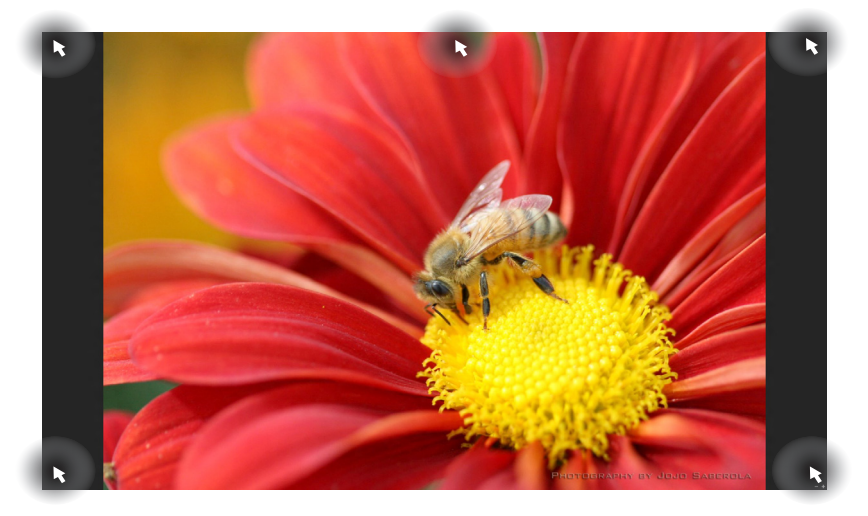

### **Başlat ekranındaki etkin noktalar**

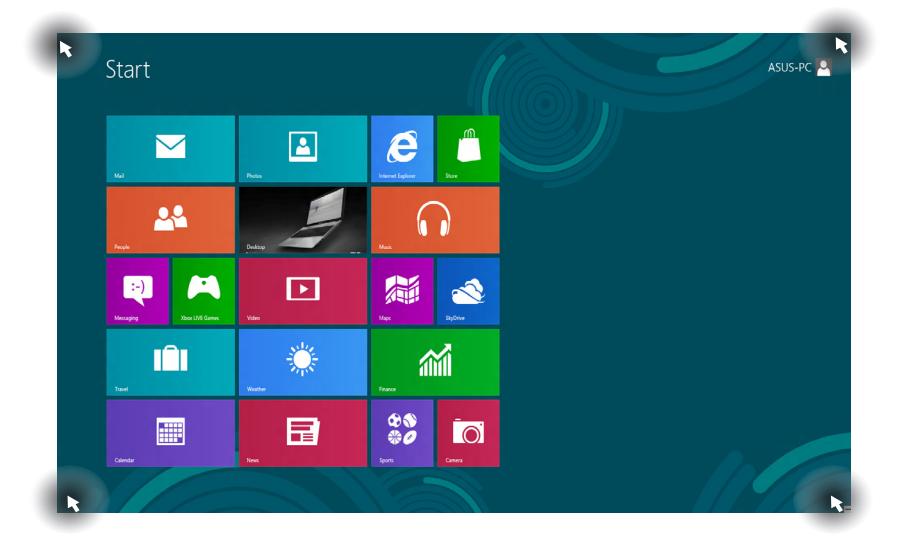

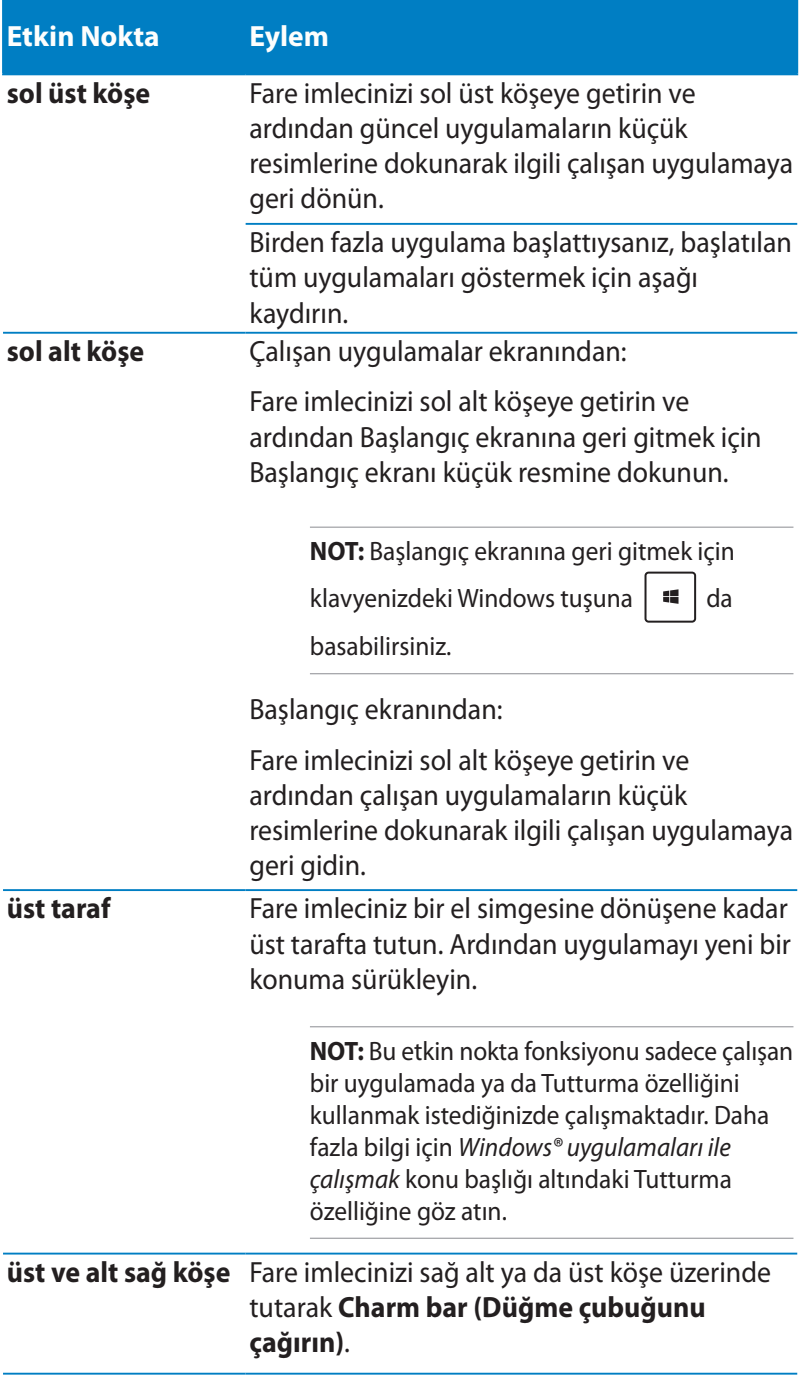

# **Windows® uygulamaları kullanımı**

Uygulamalarınızı başlatmak, özelleştirmek ve kapatmak için Dizüstü Bilgisayarınızın Tablet ekranını, dokunmatik yüzeyini veya klavyesini kullanın.

## **Uygulamaları başlatma**

Başlatmak için bir uygulamaya dokunun.

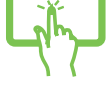

Fare işaretçinizi uygulamanın üzerine getirin ve başlatmak için sol tıklatın ya da bir defa dokunun.

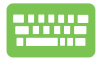

Uygulamalara göz atmak için  $\left| \frac{u_{obs}}{u_{obs}} - \right|$  düğmesine iki defa basın ve ardından ok tuşlarını kullanın. Bir uygulamayı başlatmak için  $\left| \begin{array}{c} \end{array} \right|$  düğmesine basın.

## **Uygulamaların özelleştirilmesi**

Aşağıdaki adımları kullanarak uygulamaları taşıyabilir, yeniden boyutlandırabilir ya da Başlangıç ekranında ayırabilirsiniz.

### **Uygulamaların taşınması**

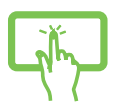

Uygulama karosuna basılı tutun, ardından yeni bir yere sürükleyin.

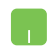

Uygulamaya çift tıklayın ve ardından yeni bir konuma sürükleyerek bırakın.

#### **Uygulamaların yeniden boyutlandırılması**

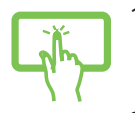

- 1. Ayarlar çubuğunu seçmek ve başlatmak için uygulama karosunu aşağı kaydırın.
- 2. Uygulama karosunu küçültmek <sup>ve yeya</sup>

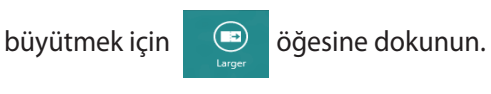

Ayarlar çubuğunu etkinleştirmek için uygulamaya sağ

tıklayın ve ardından  $\bigcirc$  va da  $\bigcirc$  düğmelerine dokunun.

#### **Uygulamaların ayrılması**

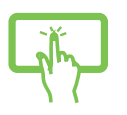

- 1. Ayarlar çubuğunu seçmek ve başlatmak için uygulama karosunu aşağı kaydırın.
- 2. İğnelenen bir uygulamayı kaldırmak için

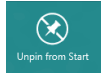

üzerine dokunun.

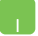

Ayarlar çubuğunu etkinleştirmek için uygulamaya sağ

tıklayın, ardından  $\otimes$  öğesine dokunun.

## **Uygulamaları kapatma**

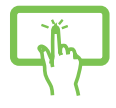

Çalışan uygulamanın üst tarafına uzun dokunun, ardından kapatmak için ekranın altına sürükleyin.

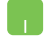

- 1. Fare işaretçinizi başlatılan uygulamanın üzerine getirin ve işaretçinin el simgesine dönüşmesini bekleyin.
- 2. Kapatmak için uygulamayı ekranın altına sürükleyip bırakın.

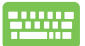

Başlatılan uygulama ekranından,  $\int e^{it}$  +  $\left[ \frac{t^4}{t^4} \right]$  'e basın.

## **Uygulamalar ekranına erişim**

Başlangıç ekranınıza tutturulmuş durumda olan uygulamalar dışında Uygulamalar ekranı ile diğer uygulamaları açabilirsiniz.

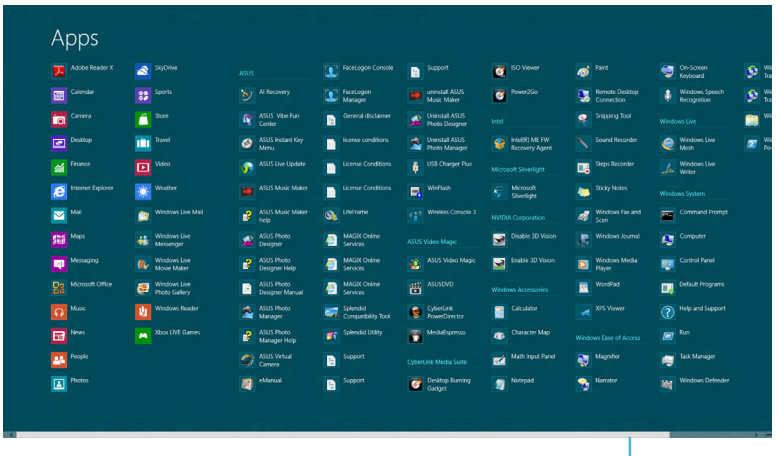

Yatay kaydırma çubuğu

## **Uygulamalar ekranının başlatılması**

Dizüstü Bilgisayarınızın Tablet ekranı, dokunmatik yüzeyi ya da klavyesini kullanarak Uygulamalar ekranını başlatabilirsiniz.

- 1. **All apps (Tüm uygulamalar)** çubuğunu başlatmak için ekranın üst veya alt kenarından kaydırın.
- 2. Dizüstü bilgisayarınızda yüklü tüm uygulamaları

görüntülemek için öğesine dokunun.

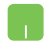

**All Apps (Tüm Uygulamalar)** çubuğunu başlatmak için üst kenardan aşağı doğru çekin.

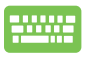

Başlangıç ekranından **All Apps (Tüm Uygulamalar)**

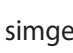

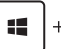

simgesini  $\boxed{\bullet}$  =  $\boxed{z}$  seçmek üzere  $\boxed{\bullet}$  düğmesine

basın ve ardından  $\left| \begin{array}{c} \text{error} \\ \text{error} \end{array} \right|$  düğmesine basın.

### **Başlangıç ekranına daha fazla uygulamanın tutturulması**

Tablet ekranınızı veya dokunmatik yüzeyinizi kullanarak Başlat ekranına daha fazla uygulama tutturabilirsiniz.

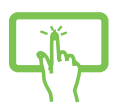

- 1. Apps (Uygulamalar) ekranında, ayarlar çubuğunu seçmek veya başlatmak için uygulamayı aşağı kaydırın.
- 2. Seçili uygulamayı Start (Başlat) ekranına iğnelemek

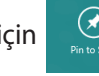

için  $\overline{\mathcal{O}}$  öğesine dokunun.

- 1. Fare işaretçisini Başlat ekranına eklemek istediğiniz uygulamanın üzerine getirin.
- 2. Ayarlarını çalıştırmak için uygulamayı sağ tıklatın.
- 3.  $\bigcirc$  simgesine dokunun.

## **Charm bar (Sihirli çubuk)**

Sihirli çubuk, ekranınızın sağ tarafında tetiklenebilen bir araç çubuğudur. Uygulamalarınızı paylaşmanıza ve Dizüstü Bilgisayarınızın ayarlarınızı özelleştirmek amacıyla hızlı erişim sağlamanıza imkan veren birkaç araçtan oluşur.

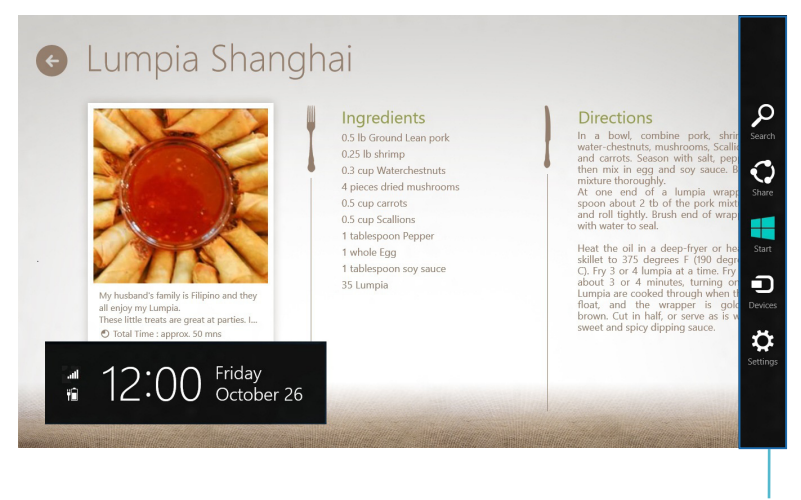

Sihirli Çubuk

### **Sihirli çubuğu başlatma**

**NOT:** Çağrıldığında, Sihirli çubuk başlangıçta beyaz simgeler takımı olarak görünür. Yukarıdaki görüntüde ilk etkinleştirildiğinde Sihirli çubuğun nasıl göründüğü gösterilmektedir.

Sihirli çubuğu başlatmak için Dizüstü Bilgisayarınızın Tablet ekranını, dokunmatik yüzeyini veya klavyesini kullanın.

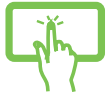

**Charm bar'ı (Sihirli çubuk)** başlatmak için ekranın sağ kenarından kaydırın.

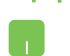

Fare işaretçinizi ekranın sağ veya sol üstüne taşıyın.

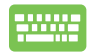

12  $\mathsf{C}$ basın.

#### **Sihirli çubuğun içinde**

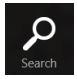

#### **Search (Ara)**

Bu araç, Dizüstü Bilgisayarınızdaki dosyalar, uygulamalar veya programları aramanıza sağlar.

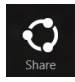

#### **Share (Paylaşim)**

Bu araç, uygulamalarınızı sosyal ağ siteleri veya e-posta ile paylaşmanızı sağlar.

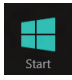

#### **Start (Başlangiç)**

Bu araç, ekranı Başlat ekranına geri döndürür. Başlat ekranından, bunu ayrıca en son açılan uygulamaya geri dönmek için de kullanabilirsiniz.

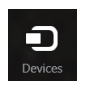

#### **Devices (Aygıtlar)**

Bu araç, dosyaları Dizüstü Bilgisayarınıza takılı harici ekran veya yazıcı gibi aygıtlarla erişmenize ve paylaşmanıza imkan verir.

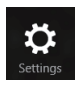

#### **Settings (Ayarlar)**

Bu araç, Dizüstü Bilgisayarınızın bilgisayar ayarlarına erişmenizi sağlar.

## **Yanaştırma özelliği**

Yanaştırma (Snap) Özelliği iki uygulamayı yan yana görüntüleyerek uygulamalarla çalışmanızı ve aralarında geçiş yapmanızı sağlar.

**ÖNEMLİ!** Tutturma özelliğini kullanmadan önce Dizüstü Bilgisayarınızın ekran çözünürlüğünün 1366 x 768 piksel olarak ayarlandığından emin olun.

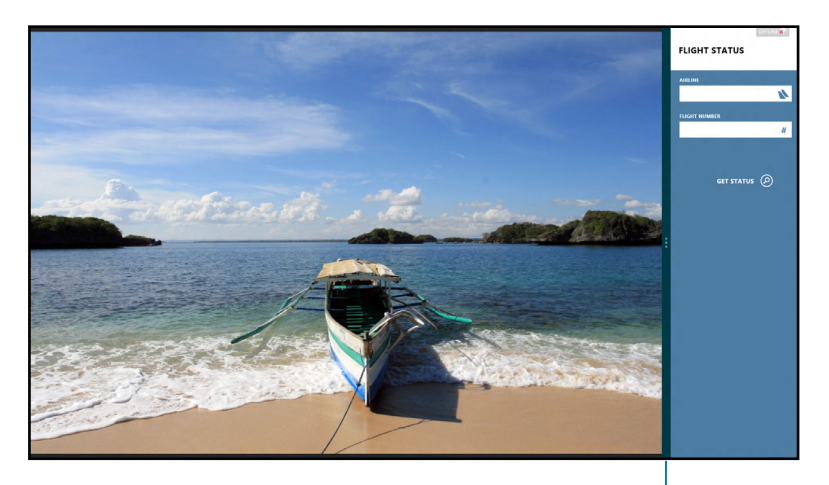

Snap bar(Snap çubuğu)

#### **Yanaştırmayı Kullanma**

Tutturma özelliğini etkinleştirmek ve kullanmak üzere Dizüstü Bilgisayarınızın Tablet ekranını, dokunmatik yüzeyini Tutturma'yı (Snap) Kullanma yada klavyesini kullanın.

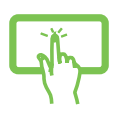

- 1. Yanaştırmak istediğiniz uygulamayı başlatın.
- 2. Uygulamanın en üst bölümüne dokunup basılı tutun ve yanaştırma çubuğu görünene kadar ekranın sol veya sağ tarafına sürükleyin.
- 3. Başka bir uygulama başlatın.

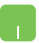

- 1. Yanaştırmak istediğiniz uygulamayı başlatın.
- 2. Fare işaretçinizi ekranınızın üst tarafına taşıyın.
- 3. İşaretçi el simgesine dönüştüğünde, uygulamayı ekran panelinin sol veya sağ tarafına sürükleyip bırakın.
- 4. Başka bir uygulama başlatın.

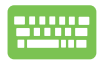

- 1. Yanaştırmak istediğiniz uygulamayı başlatın.
- 2. **den**  $|+|^2 \cdot |\ddot{\circ}$  desine basın.
- 3. Başka bir uygulama başlatın.
- 4. Uygulamalar arasında geçiş yapmak için, ag. öğesine basın.

# **Diğer klavye kısayolları**

Klavyeyi kullanarak uygulamaları başlatmaya ve Windows®8'de dolaşmaya yardım etmesi için aşağıdaki kısayolları kullanabilirsiniz.

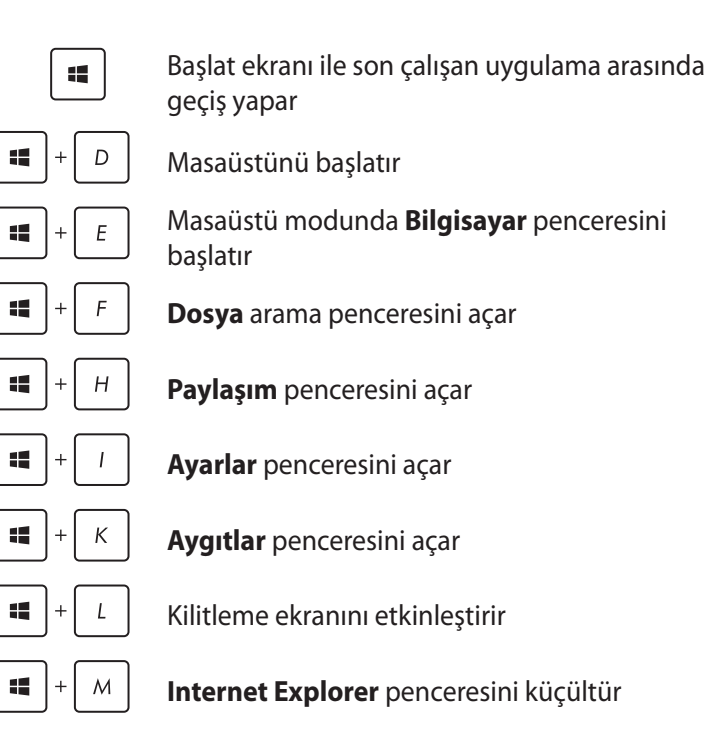

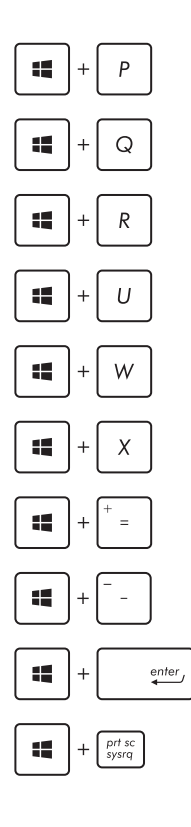

**İkinci ekran** penceresini açar

**Uygulama arama** penceresini açar

**Çalıştır** penceresini açar

Kolay Giriş Merkezini Açar

**Ayarlar** arama penceresini açar

Windows® araçlarının menü kutusunu açar

Büyütücü simgesini başlatır ve ekranda yakınlaştırır

Ekranınızı uzaklaştırır

**Anlatıcı Ayarlarını** açar

**Yazdırma ekranı** işlevini etkinleştirir

# **Kablosuz ağlara bağlanmak**

## **Wi-Fi**

Dizüstü Bilgisayarınızın Wi-Fİ bağlantısını kullanarak e-postalarına ulaşın, Internet'te gezinin ve sosyal ağ siteleri üzerinden uygulamaları paylaşın.

**ÖNEMLİ!** Dizüstü Bilgisayarınızda Wi-Fi fonksiyonunu etkinleştirmeden önce **Airplane mode (Uçak modu)**nun kapalı olduğundan emin olun. Daha fazla bilgi için bu kılavuzdaki Uçak modu bölümüne göz atın.

## **Wi-Fi'yı Etkinleştirme**

Tablet ekranınızda veya dokunmatik yüzeyinizde aşağıdaki adımları kullanarak Dizüstü bilgisayarınızda Wi-Fi'i etkinleştirin.

- 1. **Charm bar (Sihirli çubuk)**'u etkinleştirin.
- 2.  $\mathbf{Q}$  dokunun ve ardından  $\mathbf{Q}$  dokunun.
- 3. Kullanılabilir Wi-Fi bağlantıları listesinden bir erişim noktası seçin.

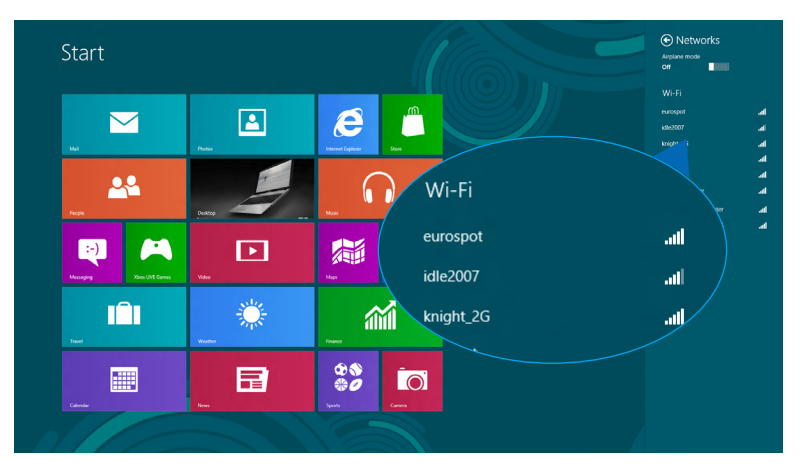

#### 4. Ağ bağlantısını başlatmak için **Connect (Bağlan)**'a dokunun.

**NOT:** Wi-Fi bağlantısını etkinleştirmek için güvenlik anahtarı girmeniz istenebilir.

5. Dizüstü Bilgisayarınızla diğer kablosuz bağlantı özelliğine sahip cihazlar arasında paylaşımı etkinleştirmek istiyorsanız **Yes, turn on sharing and connect to devices. (Evet, paylaşmayı açın ve cihazları bağlayın)**. Bu paylaşma özelliğini etkinleştirmek istemiyorsanız **No, don't turn on sharing or connect to devices (Hayır, paylaşmayı açma ya da cihazlara bağlanma)**'ya dokunun.

## **Bluetooth**

Bluetooth özelliğine sahip cihazlar arasında kablosuz veri transferi gerçekleştirmek için Bluetooth özelliğini kullanın.

**ÖNEMLİ!** Dizüstü Bilgisayarınızda Bluetooth fonksiyonunu etkinleştirmeden önce **Airplane mode (Uçak modu)**nun kapalı olduğundan emin olun. Daha fazla bilgi için bu kılavuzdaki Uçak modu bölümüne göz atın.

### **Bluetooth özelliğine sahip diğer cihazlarla eşleştirme**

Veri transferleri için Dizüstü Bilgisayarınızı diğer Bluetooth özelliğine sahip cihazlarla eşleştirmeniz gerekir. Bunu yapmak için Tablet ekranı veya dokunmatik yüzeyi aşağıdaki şekilde kullanın:

- 1. **Charm bar (Sihirli çubuk)**'u etkinleştirin.
- 2. dokunun ve ardından **Change PC Settings (Bilgisayar**

**Ayarlarını Değiştir)**'e dokunun.

3. **PC Settings (Bilgisayar Ayarları)** altında **Devices (Cihazları)**'ı seçin ve ardından Bluetooth özelliğine sahip cihazları aramak için **Add a Device (Bir Cihaz Ekle)**'ye dokunun.

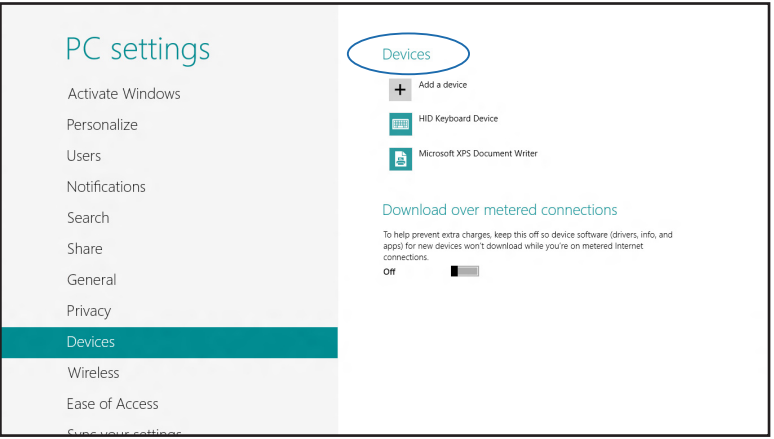

4. Listeden bir cihaz seçin. Dizüstü Bilgisayarınızda yer alan kod ile ilgili cihaza gönderilen kod ile karşılaştırın. Kodlar aynıysa Dizüstü Bilgisayarınız ile cihazı başarılı bir şekilde eşleştirmek için **Yes (Evet)**'e dokunun.

**NOT:** Bazı bluetooth özellikli cihazlar için Dizüstü Bilgisayarınızdaki kodun girilmesi istenebilir.

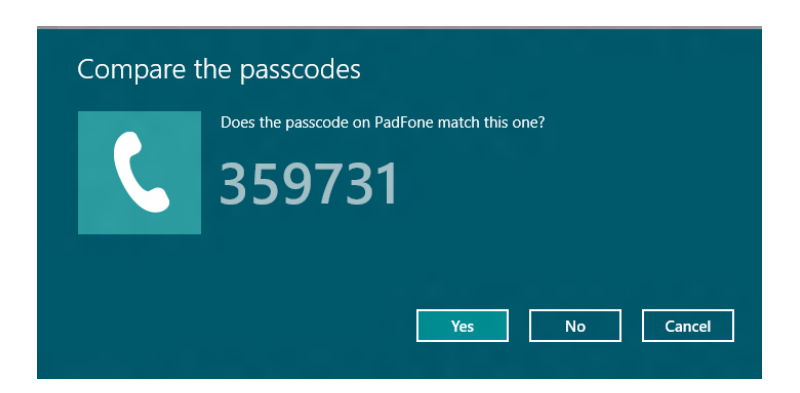

## **Airplane mode (Uçak modu)**

**Airplane mode (Uçak modu)** kablosuz iletişimi devre dışı bırakarak uçarken Dizüstü Bilgisayarınızı güvenli bir şekilde kullanmanıza olanak tanır.

#### **Uçak modunu açmak**

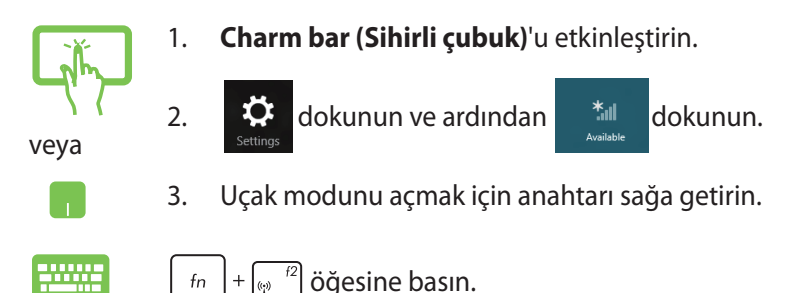

#### **Uçak modunu kapatmak**

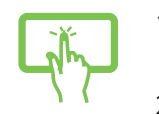

1. **Charm bar (Sihirli çubuk)**'u etkinleştirin.

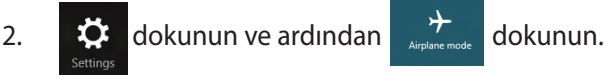

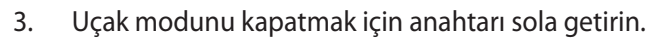

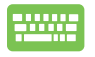

veya

 $\left| \right|$  öğesine basın.  $f_n$ 

**NOT:** Kullanılabilecek ilgili uçuş içi hizmetler ve uçuş sırasında Dizüstü Bilgisayarınızı kullanırken takip etmeniz gereken kısıtlamalar hakkında bilgi almak üzere havayolu şirketiniz ile iletişim kurun.

# **Kablolu ağlara bağlanmak**

Ayrıca Dizüstü Bilgisayarınızın LAN bağlantı noktasını kullanarak yerel alan ağları ve geniş bant Internet bağlantısı gibi kablolu ağlara da bağlanabilirsiniz.

**NOT:** Internet bağlantınızı yapılandırmak için daha fazla bilgi almak üzere Internet Servis Sağlayıcınıza ya da yardım için ağ yöneticinize ulaşın.

Ayarlarınızı yapılandırmak için aşağıdaki prosedürlere göz atın.

**ÖNEMLİ!** Aşağıdaki işlemleri gerçekleştirmeden önce dizüstü Bilgisayarınızın LAN bağlantı noktası ile yerel alan ağı arasında bir ağ kablosunun bağlanmış olduğundan emin olun.

## **Bir dinamik IP/PPPoE ağ bağlantısının yapılandırılması**

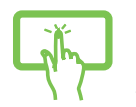

veya

- 1. **Desktop (Masaüstü)**'nü başlatın**.**
- 2. Windows® görev çubuğunda ağ simgesine süll sağ tıklayın ve ardından **Open Network and Sharing Center (Ağ ve Paylaşım Merkezini Aç)**'a dokunun.
- 3. Ağ ve Paylaşım Merkezi penceresinde **Change adapter settings (Adaptör ayarlarını değiştir)**'e dokunun.
- 4. LAN'a sağ tıklayın ve ardından **Properties (Özellikler)**'i seçin.

5. **Internet Protocol Version 4(TCP/IPv4) (Internet Protokol Sürümü 4(TCP/IPv4))**'e dokunun ve ardından **Properties (Özellikler)**'e dokunun.

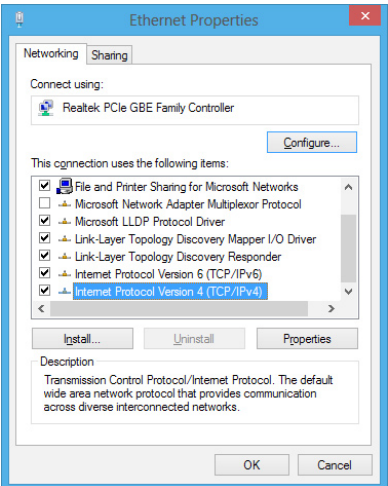

6. **Obtain an IP address automatically (Otomatik olarak bir IP adresi al)**'a dokunun ve ardından **OK (Tamam)**'a dokunun.

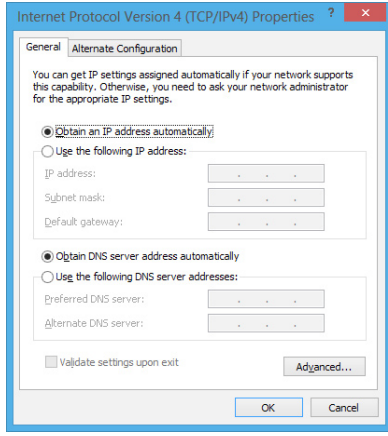

**NOT:** PPPoE bağlantısı kullanıyorsanız sonraki adımlara geçin.

7. **Network and Sharing Center (Ağ ve Paylaşım Merkezi)** penceresine geri dönün ve ardından **Set up a new connection or network (Yeni bir bağlantı ya da ağ kur)**'a dokunun.

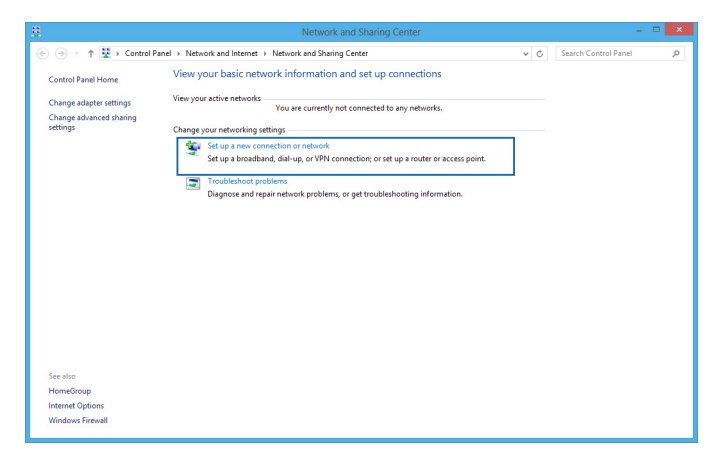

8. **Connect to the Internet (Internet'e bağlan)**'ı seçin ve ardından **Next (İleri)**'ye dokunun.

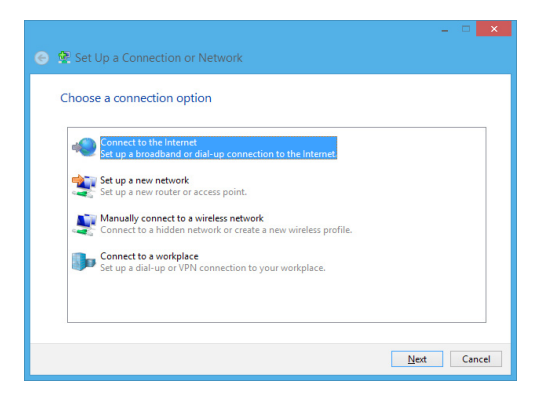

9. **Broadband (PPPoE) (Geniş Bant (PPPoE))**'ye dokunun.

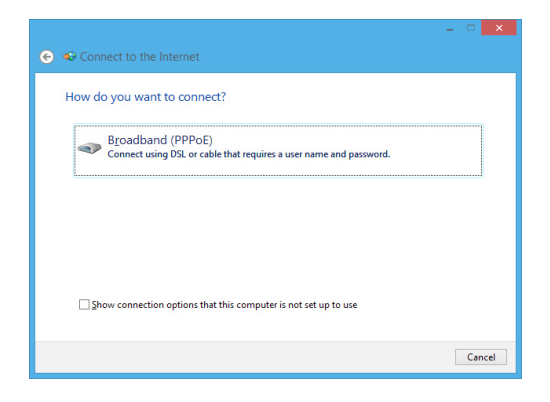

- 10. Kullanıcı adınızı, Şifrenizi ve Bağlantı adınızı girin ve ardından **Connect (Bağlan)**'a dokunun.
- 11. Yapılandırmayı tamamlamak için **Close (Kapat)**'a dokunun.
- 12. Görev çubuğundaki simgesine dokunun ve ardından oluşturduğunuz bağlantıya dokunun.
- 13. Kullanıcı adınızı ve şifrenizi girin ve ardından Internet'e bağlanmak için **Connect (Bağlan)**'a dokunun.

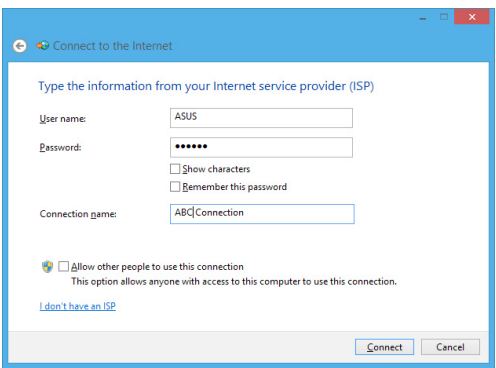

## **Bir statik IP ağ bağlantısının yapılandırılması**

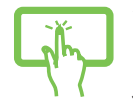

1. *Dinamik bir IP/PPPoE ağ bağlantısının yapılandırılması başlığındaki 1 – 5 adımlarını tekrarlayın.*

veya

- 2 **Use the following IP address (Şu IP adresini kullan)**'a dokunun.
- 3. Servis sağlayıcınızdan aldığınız IP adresi, Alt ağ maskesi ve Varsayılan ağ geçidini girin.
- 4. Gerekliyse, ayrıca tercih ettiğiniz DNS sunucu adresini ve alternatif DNS sunucu adresini girdikten sonra **OK (Tamam)**'a dokunun**.**

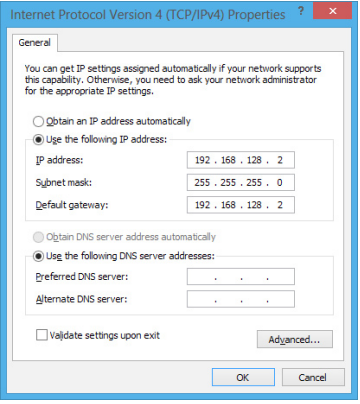

## **Dizüstü Bilgisayarınızın kapatılması**

Aşağıdaki prosedürlerden herhangi birisini uygulayarak Dizüstü Bilgisayarınızı kapatabilirsiniz:

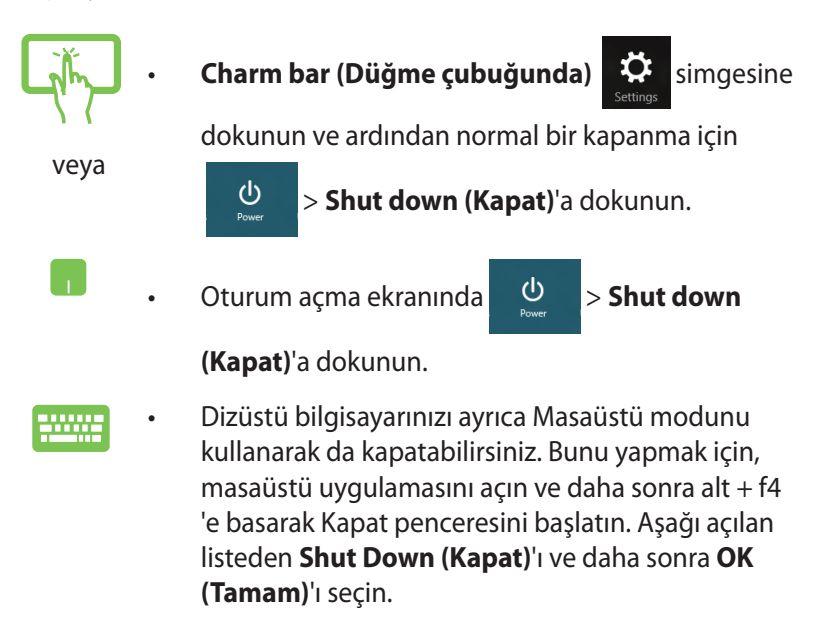

• Dizüstü Bilgisayarınızın yanıt vermediği durumlarda Dizüstü Bilgisayarınız kapanana kadar güç düğmesine en az dört (4) saniye basılı tutun.

## **Dizüstü Bilgisayarınızı uyku moduna almak**

Dizüstü Bilgisayarınızı Uyku moduna almak için güç düğmesine bir defa basın.

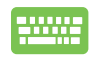

Dizüstü bilgisayarınızı ayrıca Masaüstü modunu kullanarak da uyku moduna alabilirsiniz. Bunu yapmak için, masaüstü uygulamasını açın ve daha sonra alt + f4 'e basarak Kapat penceresini başlatın. Aşağı açılan listeden **Sleep (Uyku)**'yu ve daha sonra **OK (Tamam)**'ı seçin.

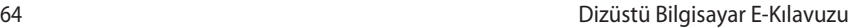

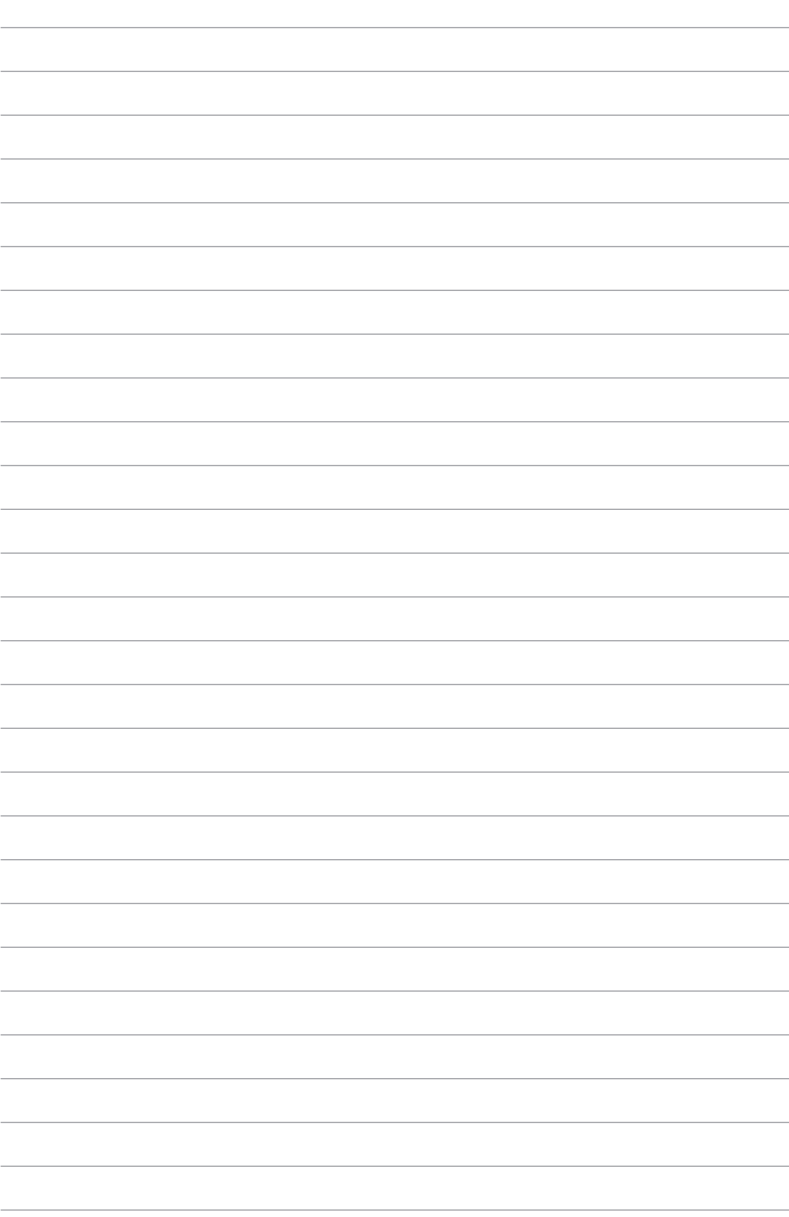

# *4. Bölüm: ASUS Uygulamaları*

# **ASUS Özellikli Uygulamalar**

## **LifeFrame**

Life Frame uygulamasıyla web kamerası işlevlerinizi geliştirin. Bu uygulama ile anlık görüntü oluşturun, fotoğrafları düzenleyin, videolar kaydedin, ses dosyaları kaydedin, web kameranızı güvenlik izleme aygıtı olarak kullanın ve oyunlar oynayın.

#### **Life Frame'i başlatma**

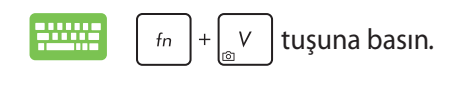

Arşiv araç çubuğu fonksiyonun kaydedilen dosyalarını küçük resim görünümünde görüntüler.

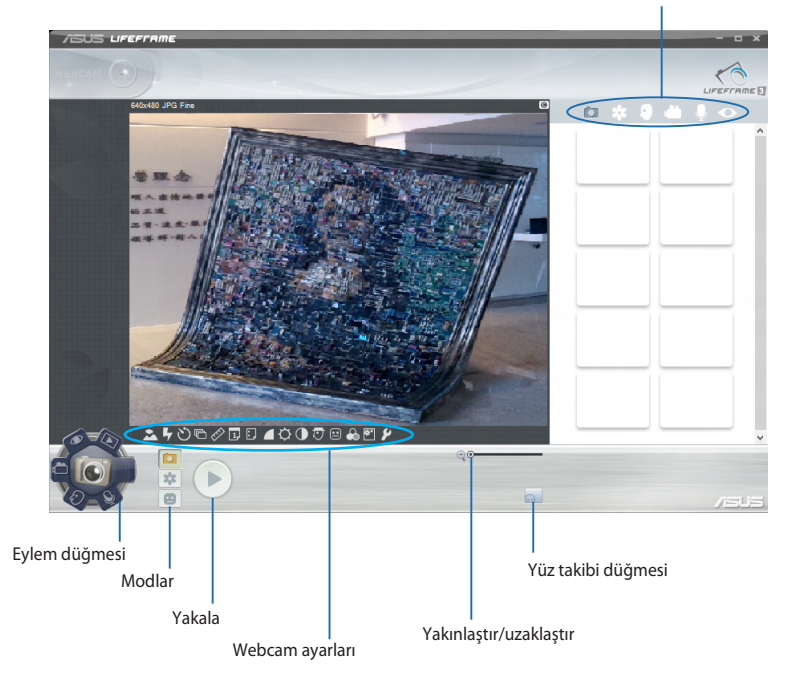

#### **Life Frame işlevleri**

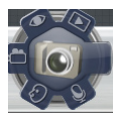

#### **Camera (Kamera)**

Web kameranızla resim çekmek için bu işlevi kullanın.

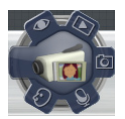

#### **Camcorder (Video Kamera)**

Web kameranızla video çekmek için bu işlevi kullanın.

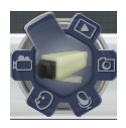

#### **Monitor (Monitör)**

Bu işlev, web kameranızın hareketi algıladığında fotoğrafını çeken güvenli video monitörü olarak kullanmanızı sağlar.

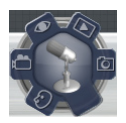

#### **Voice Recorder (Ses Kaydedici)**

Ses dosyalarını Dizüstü Bilgisayarınıza kaydetmek için bu işlevi kullanın.

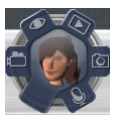

#### **Game (Oyun)**

Bu işlev web kamerasıyla oyunlar oynamanızı sağlar.

## **Power4Gear Hybrid**

Power4Gear'deki güç tasarrufu modlarını kullanarak Dizüstü Bilgisayarınızın performansını en iyi duruma getirin.

**NOT:** Dizüstü Bilgisayarınızı güç adaptöründen çıkardığınızda, Power4Gear Hybrid Pil Tasarruf moduna geçer.

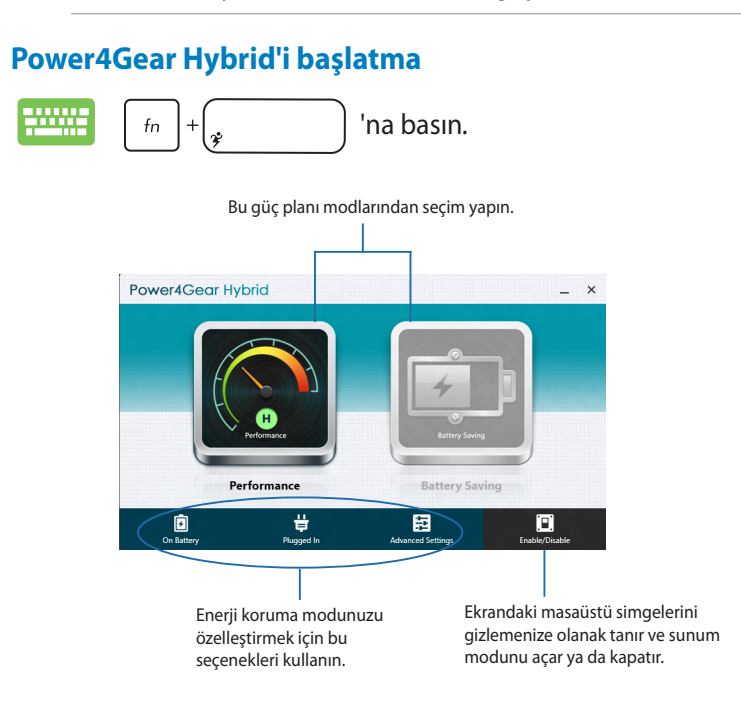

#### **Performans modu**

Dizüstü Bilgisayarınız ile oyun oynama veya iş sunumları yapma gibi yüksek performanslı faaliyetler yaparken bu modu kullanın.

#### **Pil Tasarruf modu**

Bu mod, güç adaptörüne takılıyken veya yalnızca pil gücüyle çalışırken Dizüstü Bilgisayarınızın pil ömrünü uzatır.

## **USB Charger+**

USB Şarj Cihazı+, ASUS dizüstü bilgisayarınızın USB şarj bağlantı noktası vasıtasıyla mobil cihazlarınızı hızlı şarj etmenize izin verir.

Bu özellik ayrıca Dizüstü Bilgisayarınız uyku, hazırda bekleme veya kapatma modundayken bile kullanılabilir (sadece bazı modellerde mevcuttur).

**NOT:** USB Şarj Aleti+,  $\rightarrow$  simgesine sahip USB 3.0 sarj bağlantı noktasında kullanılabilir.

**UYARI:**Güvenli kullanım için izlenmesi gereken önemli bilgiler.

#### **USB Charger+ Ayarlarını Kullanma**

USB Şarj Cihazı+ Ayarları, ASUS dizüstü bilgisayarınızın pil gücü ile çalışması sırasındaki USB Şarj Cihazı+ limitini ayarlamanıza izin verir. Bu ayrıca aygıtlarınızı Dizüstü Bilgisayarınız uyku, hazırda bekleme veya kapatma modundayken şarj etmenizi sağlar.

- 1. Masaüstü alanındaki USB Şarj Cihazı+ simgesine **F** cift tıklayın, daha sonra **Ayarlar**'a tıklayın.
	- 2. **Enable USB Charger+ in battery mode (USB Charger+**'ı **pil modunda etkinleştir**'i) işaretleyin.

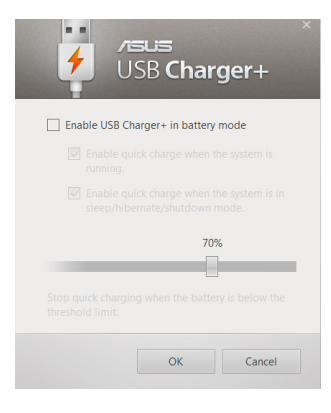

3. Aşağıdaki şarj seçeneklerinden birini veya her ikisini seçin: **Enable quick charge when the system is running (Sistem çalışırken hızlı şarjı etkinleştir)** veya **Enable quick charge when the system is in sleep/hibernate/shutdown mode (Sistem uyku/ hazırda bekletme/kapatma modundayken hızlı şarjı etkinleştir)**.

> **NOT:** Bazı modellerde USB Charger+ her seçeneği otomatik olarak seçer. Gerekirse, bu iki seçenekten seçimi kaldırabilirsiniz.

- 4. Cihaz şarj limitini ayarlamak için yüzde kaydırıcısını sola veya sağa hareket ettirin.
- 5. Ayarları kaydetmek için TAMAM öğesini tıklatın. Kaydetmek istemiyorsanız, İptal'i tıklatın.

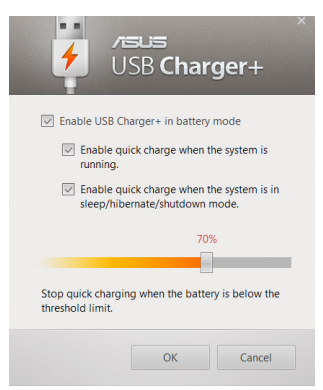

## **Instant On**

Instant On ile Dizüstü bilgisayarınız derin uyku modundayken (Derin S3) pil gücünden tasarruf edin.

**NOT:** Deep S3, ASUS dizüstü bilgisayarınız uyku modundayken pil gücü tasarrufu yapmanıza izin veren bir teknolojidir.

**ÖNEMLİ!** Bekleme süresi Dizüstü Bilgisayarınızda kalan pil kapasitesine, bilgisayar modeline, yapılandırmaya ve çalıştırma koşullarına göre değişir.

#### **Performans modu**

Performans modu Dizüstü Bilgisayarınızda varsayılan olarak etkindir. Dizüstü Bilgisayarınız derin uyku moduna girmiş olsa bile sistemin iki saniye içinde son çalışma durumuna dönmesini sağlar.

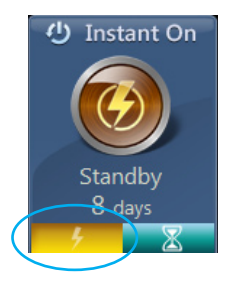

#### **Güç Tasarrufu modu**

Bu mod, pilin otur (30) gün veya daha fazla kullanılmasına imkan vererek daha uzun bekleme süresi sağlar. Derin uyku moduna girdikten dört saat sonra etkinleştirildiğinde, Dizüstü Bilgisayar yedi saniye gibi kısa bir sürede en son çalışma durumuna geri döner.

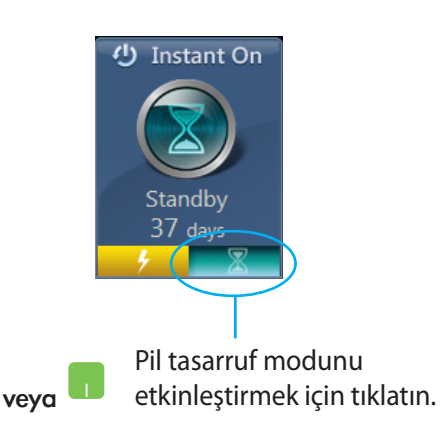

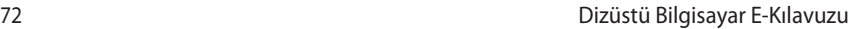

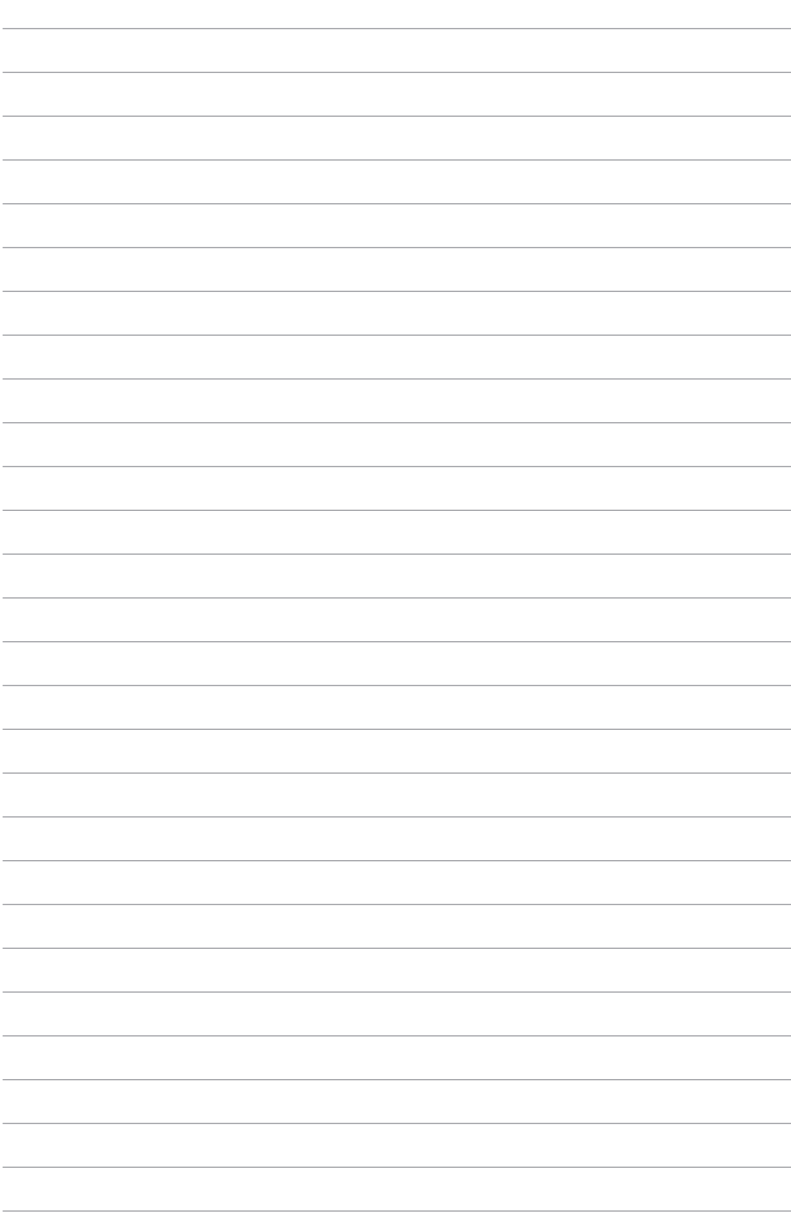
# *5. Bölüm: Açılış Öz Denetim Testi (POST)*

# **Açılış Öz Denetim Testi (POST)**

Açılış Öz Denetim Testi (POST) Dizüstü Bilgisayarınızı açtığınızda ya da yeniden başlattığınızda gerçekleşen bir dizi yazılım kontrollü tanılama testidir. POST'u kontrol eden yazılım Dizüstü Bilgisayarınızın yapısının kalıcı bir parçası olacak şekilde kurulmuştur.

## **BIOS ve Sorun Giderme'ye erişim için POST kullanımı**

POST sırasında Dizüstü Bilgisayarınızın fonksiyon tuşlarını kullanarak BIOS ayarlarına erişebilir ya da sorun giderme seçeneklerini çalıştırabilirsiniz. Daha fazla bilgi için aşağıdaki bilgilere göz atın.

## **BIOS**

Temel Giriş ve Çıkış Sistemi (BIOS), Dizüstü Bilgisayarınızın başlatılması için sistemin gerek duyduğu sistem donanım ayarlarını tutar.

Varsayılan BIOS ayarları Dizüstü Bilgisayarınızın çoğu durumu için geçerli olur. Aşağıdaki durumlar dışında varsayılan BIOS ayarlarını değiştirmeyin:

- Sistem açılışı sırasında bir hata mesajı görüntülendiğinde ve BIOS kurulumunu çalıştırmanızı istediğinde.
- BIOS ayarı ya da güncellemesi yapmanızı gerektiren yeni bir sistem bileşeni monte ettiğinizde.

**UYARI:** Hatalı BIOS ayarının kullanılması sistemde kararlılık sorunlarına ya da açılış sorunlarına neden olabilir. BIOS ayarlarını sadece eğitimli bir servis çalışanı ile değiştirmeniz tarafımızca tavsiye edilmektedir.

## **BIOS Erişimi**

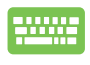

Dizüstü Bilgisayarınızı yeniden başlatın ve ardından POST sırasında  $\boxed{\scriptscriptstyle\rm sp}^{\scriptscriptstyle\tiny{\rm f2}}$  tuşuna basın.

### **BIOS Ayarları**

**NOT:** Bu bölümdeki BIOS ekranları yalnızca referans olması içindir. Gerçek ekranlar modellere ve bölgelere göre farklılık gösterebilir.

#### **Ön yükleme**

Bu menü ön yükleme seçeneği önceliklerinizi belirlemenize olanak tanır. Ön yükleme önceliklerinizi ayarlarken aşağıdaki prosedürleri göz önünde bulundurabilirsiniz.

1. **Boot (Ön Yükleme)** ekranınında **Boot Option #1 (Ön Yükleme Seçeneği #1 )**'i seçin.

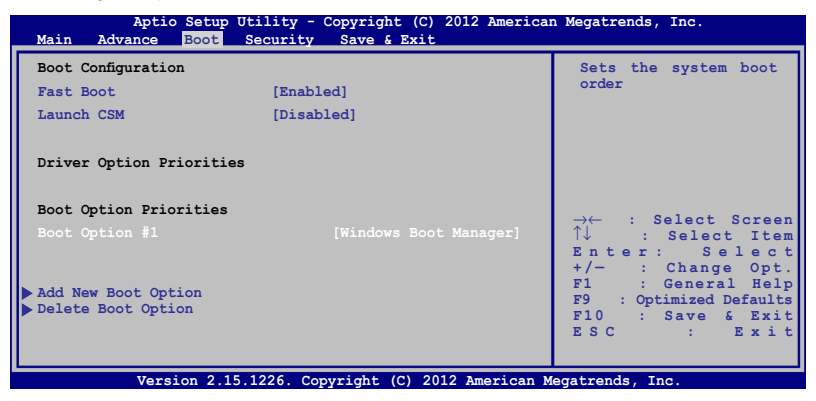

2. 'e basın ve bir aygıt **Boot Option #1 (Ön Yükleme Seçeneği #1 )** olarak seçin.

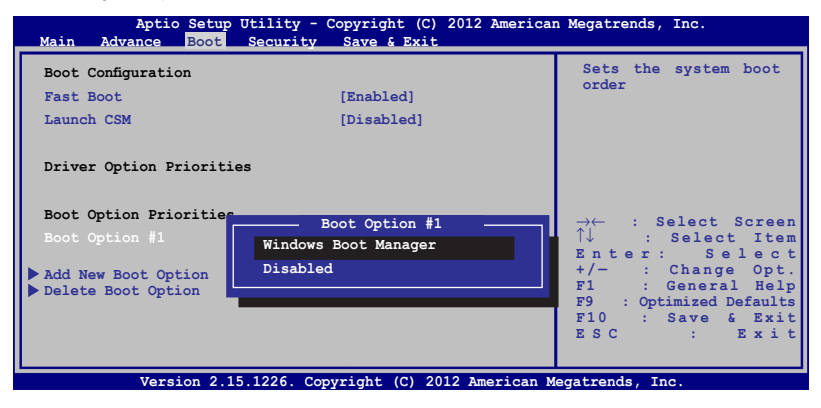

#### **Güvenlik**

Bu menü, Dizüstü bilgisayarınız için yönetici ve kullanıcı şifresi belirlemenize olanak tanır. Ayrıca Dizüstü Bilgisayarınızın sabit disk sürücüsüne, giriş/çıkış (I/O) arayüzü ve USB arayüzüne erişimi kontrol etmenize olanak tanır.

#### **NOT:**

- Bir **User Password (Kullanıcı Şifresi)** belirlerseniz Dizüstü Bilgisayarınızın işletim sistemine erişmeden önce bu şifreyi girmeniz istenecektir.
- Bir **Administrator Password (Yönetici Şifresi)** belirlerseniz BIOS'a girmeden önce bu şifreyi girmeniz istenecektir.

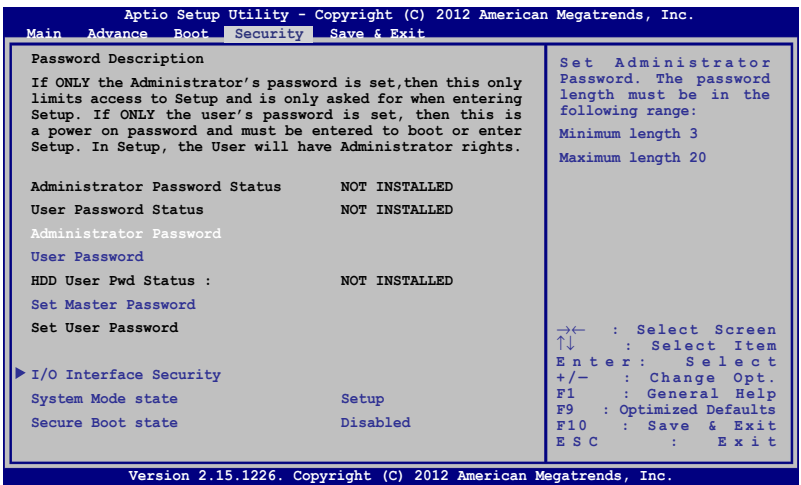

Parolayı ayarlamak için:

- 1. **Security (Güvenlik)** ekranından **Setup Administrator Password (Yönetici Parolasını Ayarla)** veya **User Password (Kullanıcı Parolası)**'nı seçin.
- 2. Bir sifre girin ve  $\left| \begin{array}{c} \end{array} \right|$  tuşuna basın.

3. Şifreyi tekrar girin ve  $\left| \begin{array}{c} \left| \begin{array}{c} \right| \leftarrow \end{array} \right|$  tuşuna basın.

Parolayı silmek için:

- 1. **Security (Güvenlik)** ekranından **Setup Administrator Password (Yönetici Parolasını Ayarla)** veya **User Password (Kullanıcı Parolası)**'nı seçin.
- 2. Geçerli parolayı girin ve  $\left| \begin{array}{cc} \text{erf} & \text{erf} \end{array} \right|$ ' basın.
- 3. **Create New Password (Yeni Parola)** alanını boş bırakın ve 'e basın.
- 4. Onay kutusunda **Yes (Evet)**'i seçin ve ardından

 $e$ nter

simgesine basın.

#### **G/Ç Arabirimi Güvenliği**

Güvenlik menüsünü kullanarak Dizüstü Bilgisayarınızın bazı arayüz fonksiyonlarını kilitlemek ya da kilidini açmak üzere I/O Arayüz Güvenliği'ne erişebilirsiniz.

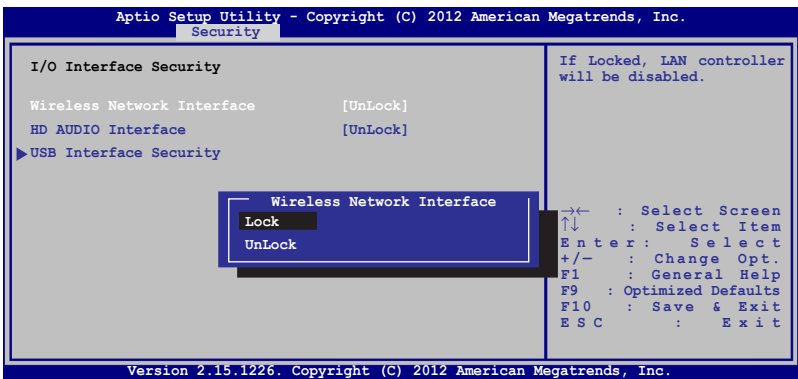

G/Ç arabirimini kilitlemek için:

- 1. **Security (Güvenlik)** ekranında **I/O Interface Security (G/Ç Arabirimi Güvenliği)** öğesini seçin.
- 2. Kilitlemek istediğiniz arabirimi seçin ve  $\left| \begin{array}{c} \text{erfc} \\ \text{erfc} \end{array} \right|$  öğesine tıklayın*.*
- 3. **Lock (Kilitle)**'yi seçin.

#### **USB Arabirimi Güvenliği**

I/O Arayüz Güvenliği menüsünden ayrıca USB Arayüz Güvenliğine erişerek bağlantı noktalarını ve cihazları kilitleyebilir ya da kilidini açabilirsiniz.

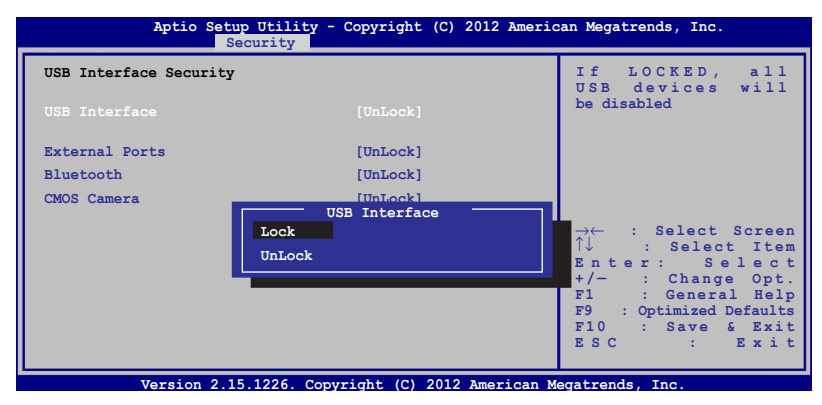

USB arabirimini kilitlemek için:

- 1. **Security (Güvenlik)** ekranında **I/O Interface Security (G/Ç Arabirimi Güvenliği) > USB Interface Security (USB Arabirimi Güvenliği)** öğesini seçin.
- 2. Kilitlemek istediğiniz arabirimi seçin ve **Lock (Kilitle)** öğesine tıklayın.

**NOT: USB Interface (USB Arayüzü)**'nü **Lock (Kilitli)** olarak ayarlamak aynı zamanda **USB Interface Security (USB Arayüz Güvenliği)** altındaki **External Ports (Harici Bağlantı Noktaları)** ve diğer cihazları da kilitleyecektir.

#### **Ana Şifre Belirleme**

Güvenlik menüsünü kullanarak sabit disk sürücünüze erişimi şifreli hale getirebilmek için **Set Master Password (Ana Şifre Belirle)**'yi kullanabilirsiniz.

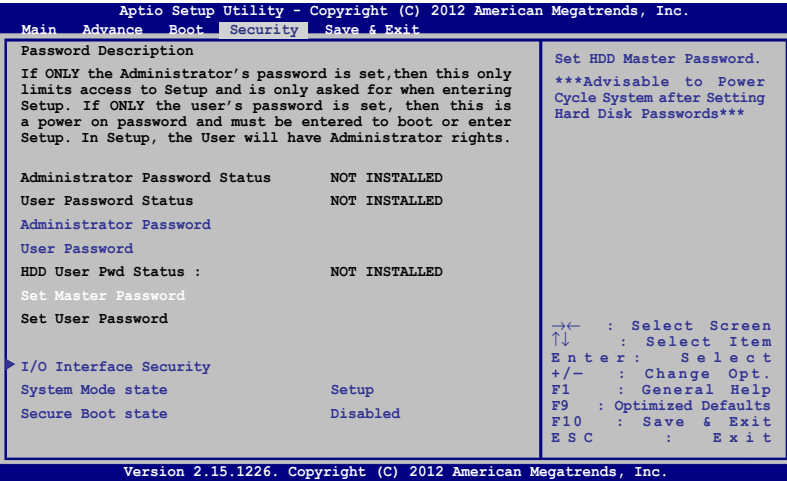

HDD parolasını ayarlamak için:

- 1. **Security (Güvenlik)** ekranında **Set Master Password Ana Parolayı Ayarla)**.
- 2. öğesine tıklayın ve parolayı girip  $\left| \begin{array}{cc} \text{eric} \\ \end{array} \right|$  tuşuna basın.
- 3. Parolayı onaylamak için yeniden girin ve  $\left| \begin{array}{c} \text{free} \\ \end{array} \right|$  tuşuna basın.
- 4. **Set User Password (Kullanıcı Parolasını Ayarla)** öğesine tıklayın ve kullanıcı parolasını ayarlamak için önceki işlemleri tekrarlayın.

### **Kaydet ve Çık**

Yapılandırma ayarlarınızı korumak için BIOS'tan çıkmadan önce **Save Changes and Exit (Değişiklikleri Kaydet ve Çık'ı seçin)**'i seçin.

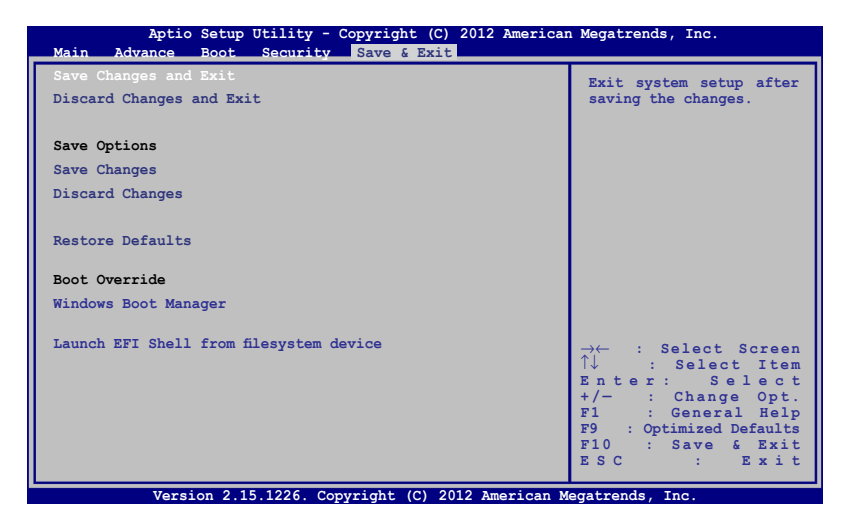

#### **BIOS'un güncellenmesi:**

- 1. Dizüstü bilgisayarın tam modelini doğrulayın ve ardından modeliniz için ASUS web sitesinden en güncel BIOS dosyasını indirin.
- 2. İndirilen BIOS dosyasının bir kopyasını bir flash disk sürücüye kaydedin.
- 3. Flash disk sürücünüzü Dizüstü Bilgisayarınıza bağlayın.
- 4. Dizüstü Bilgisayarınızı yeniden başlatın ve ardından POST sırasında  $\left( \mathbb{R} \right)$  tuşuna basın.
- 5. BIOS Setup (BIOS Kurulumu) programından, **Advanced (Gelişmiş) > Start Easy Flash (Kolay Flaşı Başlat)** öğesini tıklatın, sonra | enter |'a basın.

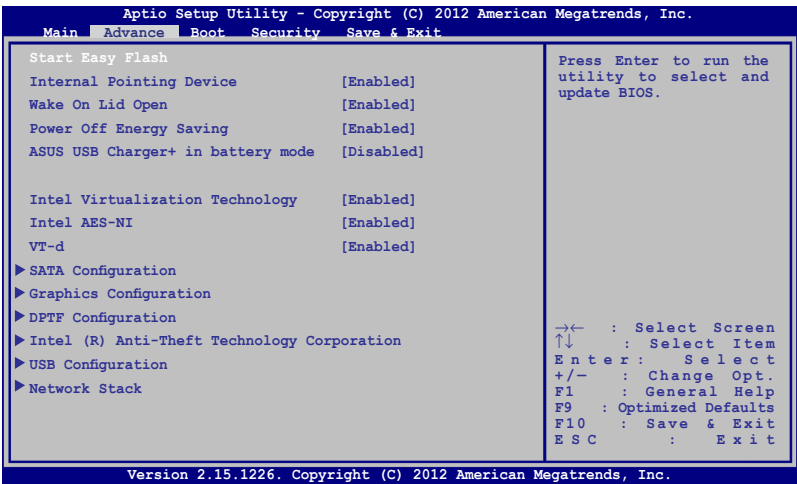

6. İndirdiğiniz BIOS dosyasını flash disk sürücüde bulun ve ardından  $\left| \begin{array}{c} \text{erf} \\ \end{array} \right|$  simgesine basın.

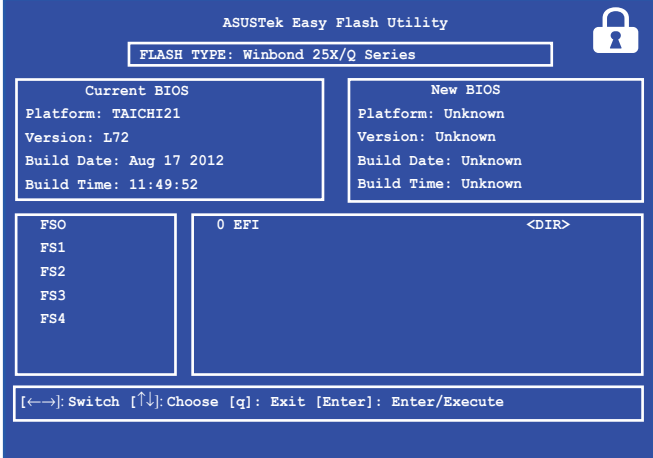

7. BIOS güncelleme işleminden sonra, sistemi varsayılan ayarlarına geri yüklemek için **Exit (Çık) > Restore Defaults (Varsayılanları Geri Yükle)** öğesini tıklatın.

# **Sorun Giderme**

POST sırasında  $\sqrt{g}$  simgesine basarak aşağıdakileri içeren Windows® 8 sorun giderme seçeneklerine erişebilirsiniz:

- **• Bilgisayarınızı yenileyin**
- **• Bilgisayarınızı sıfırlayın**
- **• Gelişmiş seçenekler**

## **Bilgisayarınızı yenileyin**

Mevcut dosyalarınızı ve uygulamalarınızı kaybetmeden sisteminizi yenilemek isterseniz **Refresh your PC (Bilgisayarınızı Yenileyin)** seçeneğini kullanın.

Bu seçeneğe POST sırasında erişmek için:

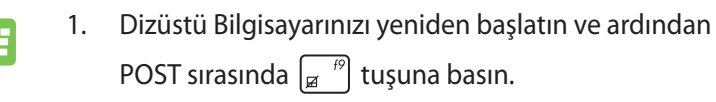

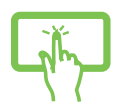

2. Windows® tarafından Bir seçenek seçin ekranının yüklenmesini bekleyin ve ardından **Troubleshoot (Sorun Giderme)**'yi seçin**.**

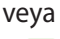

- 3. **Refresh your PC (Bilgisayarınızı yenileyin)**'e dokunun**.**
- 4. Bilgisayarınızı yenileyin ekranında bu seçeneğin kullanımı hakkında daha fazla bilgi almak için maddeleri okuyun ve ardından **Next (İleri)**'ye tıklayın**.**
- 5. Yenilemek istediğiniz hesaba dokunun.
- 6. Hesap şifrenizi girin ve ardından **Continue (Devam Et)**'e dokunun**.**
- 7. **Refresh (Yenile)**'ye dokunun.

**ÖNEMLİ!** Sisteminizin yenilenmesi işlemi başlamadan önce Dizüstü Bilgisayarınızı bir güç kaynağına taktığınızdan emin olun.

## **Bilgisayarınızı sıfırlayın**

**ÖNEMLİ!** Bu seçeneği uygulamadan önce tüm verilerinizi yedekleyin.

Dizüstü Bilgisayarınızın varsayılan ayarlarını geri yüklemek için **Reset your PC (Bilgisayarınızı sıfırlayın)** seçeneğini kullanın.

Bu seçeneğe POST sırasında erişmek için:

- 
- 1. Dizüstü Bilgisayarınızı yeniden başlatın ve ardından POST sırasında  $\boxed{\mathbf{z}^{(n)}}$  tuşuna basın.

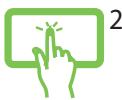

2. Windows® tarafından Bir seçenek seçin ekranının yüklenmesini bekleyin ve ardından **Troubleshoot (Sorun Giderme)**'yi seçin**.**

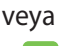

- 3. **Reset your PC (Bilgisayarınızı yeniden başlatın)**'a dokunun.
- 4. Bilgisayarınızı yeniden başlatın ekranında bu seçeneğin kullanımı hakkında daha fazla bilgi almak için maddeleri okuyun ve ardından **Next (İleri)**'ye tıklayın.
- 5. Tercih ettiğiniz sıfırlama seçeneğini seçin: **Just remove my files (Sadece dosyalarımı sil)** ya da **Fully clean the drive (Sürücüyü tamamen temizle).**
- 6. **Reset (Sıfırla)**'ya dokunun**.**

**ÖNEMLİ!** Sisteminizi yeniden başlatmadan önce Dizüstü Bilgisayarınızı bir güç kaynağına taktığınızdan emin olun.

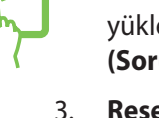

## **Gelişmiş seçenekler**

Dizüstü Bilgisayarınızda diğer sorun giderme seçeneklerini gerçekleştirmek için **Advanced options (Gelişmiş seçenekler)**'i kullanın.

Bu seçeneğe POST sırasında erişmek için:

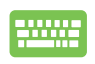

1. Dizüstü Bilgisayarınızı yeniden başlatın ve ardından POST sırasında  $\boxed{a}^{19}$  tuşuna basın.

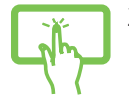

2. Windows® tarafından Bir seçenek seçin ekranının yüklenmesini bekleyin ve ardından **Troubleshoot (Sorun Giderme)**'yi seçin**.**

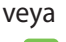

- 3. **Advanced options (Gelişmiş seçenekler)**'e dokunun**.**
- 4. Gelişmiş seçenekler ekranında gerçekleştirmek istediğiniz sorun giderme seçeneğini seçin.
- 5. İşlemi tamamlamak için ilerleyen adımları takip edin.

### **Sistem Görüntüsü ile Kurtarma Kullanımı**

Belirli bir görüntü dosyasını kullanarak sisteminizi kurtarmak için **Advanced options (Gelişmiş seçenekler)** altında **System Image Recovery (Sistem Görüntüsü ile Kurtarma)** seçeneğini kullanabilirsiniz.

Bu seçeneğe POST sırasında erişmek için:

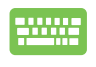

1. Dizüstü Bilgisayarınızı yeniden başlatın ve ardından POST sırasında  $\boxed{a}^{p}$  tuşuna basın.

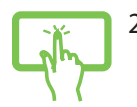

2. Windows® tarafından Bir seçenek seçin ekranının yüklenmesini bekleyin ve ardından **Troubleshoot (Sorun Giderme)**'yi seçin.

veya

3. **Advanced options (Gelişmiş seçenekler)**'e dokunun.

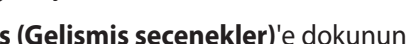

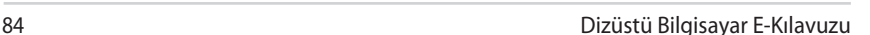

- 4. Gelişmiş seçenekler ekranında **System Image Recovery (Sistem Görüntüsü ile Kurtarma)** seçimini yapın.
- 5. Bir sistem görüntü dosyası kullanarak kurtarmak istediğiniz bir hesabı seçin.
- 6. Hesap şifrenizi girin ve ardından **Continue (Devam Et)**'e dokunun.
- 7. **Use the latest available system image (recommended) (En güncel sistem görüntüsünü kullan (tavsiye edilir))** seçimini yapın ve ardından Next (İleri)'ye dokunun.Sistem görüntünüzün harici bir cihazda ya da DVD'de olması durumunda **Select a system image (Bir sistem görüntüsü seç)**'i de seçebilirsiniz.
- 8. Sistem görüntüsü ile kurtarma işlemini tamamlamak için ilerleyen adımları takip edin.

**NOT:** Dizüstü Bilgisayarınızın çalışmadığı durumlarda veri kaybını önlemek için düzenli olarak sistem yedeği almanızı tavsiye ederiz.

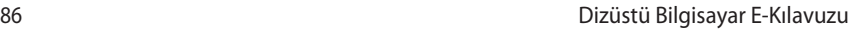

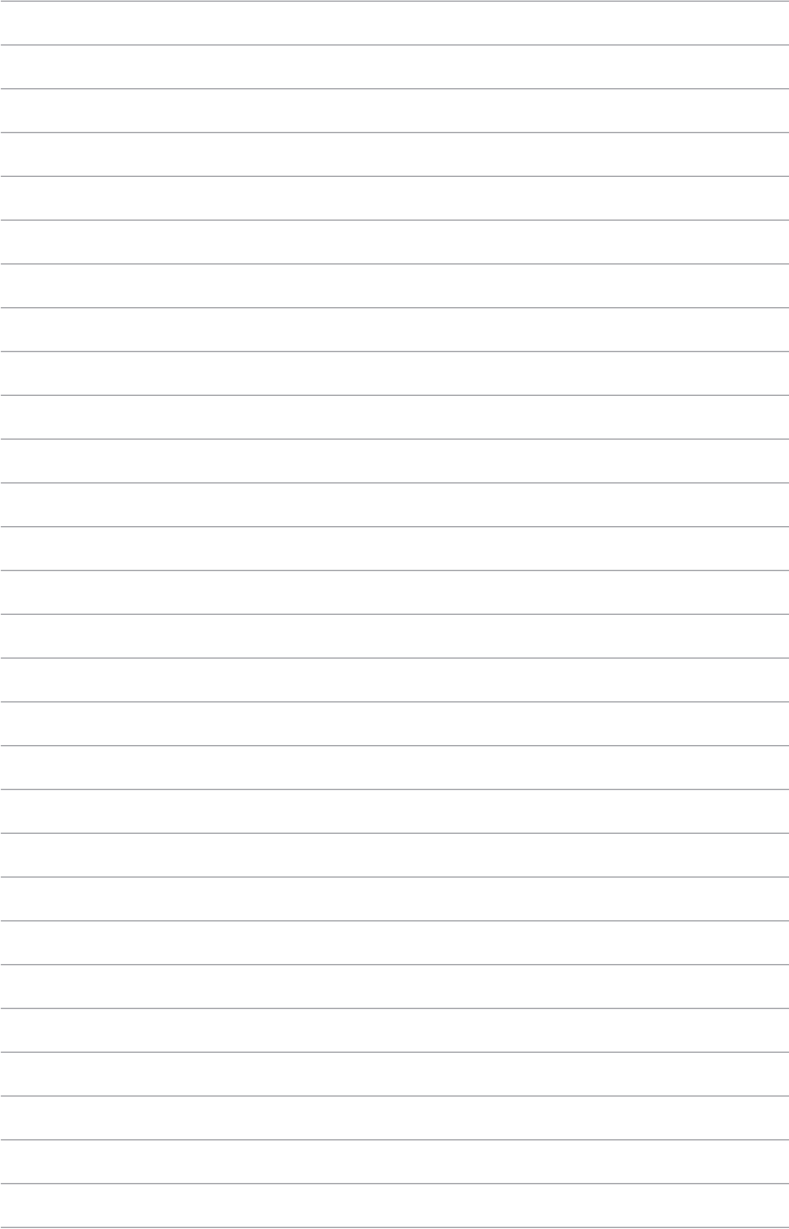

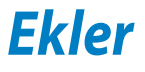

## **DVD-ROM Sürücü Bilgisi (belirli modellerde)**

DVD-ROM sürücüsü kendi CD'lerinizi ve DVD'lerinizi görüntülemenizi ve oluşturmanızı sağlar. DVD başlıklarını görüntülemek için isteğe bağlı bir DVD görüntüleme yazılımı satın alabilirsiniz.

#### **Bölgesel Tekrar Çalma Bilgisi**

DVD film başlıklarının tekrar çalınması MPEG2 video, dijital AC3 ses kod çözmeyi ve de CSS korumalı içeriğin şifresini çözmeyi içerir. CSS (bazen kopyalama koruması olarak isimlendirilir), yasa dışı içerik çoğaltmasına karşı bir koruma ihtiyacını sağlamak için sinema filmi endüstrisi tarafından benimsenen içerik koruma projesine verilen isimdir.

CSS lisansörleri tahmil edilen tasarım kurallarına rağmen, en çok ilgili olan bir kural bölgeselleştirilmiş içerik üstündeki tekrar çalma kısıtlamalarıdır. Coğrafi olarak ayrılmış film yayımlarını kolaylaştırmak amacı ile, DVD video başlıkları aşağıda "Bölge Tanımları" bölümünde tanımlandığı üzere spesifik coğrafi bölgeler için yayımlanır. Telif Hakkı yasaları, tüm DVD filmlerin belirli bir bölgeye sınırlı olmasını gerektirir (genellikle satıldığı bölgeye göre kodlanır). DVD film içeriği bir çok bölge için yayımlanabilirken, CSS tasarım kuralları CSS şifreli içeriği çalabilme kapasitesine haiz her hangi bir sistemin sadece bir bölgeyi çalabilme yetisine haiz olmasını gerektirir.

**ÖNEMLİ!** Görüntüleme yazılımını kullanarak bölge ayarı beş defaya kadar değiştirilebilir, daha sonra sadece en son bölge ayarına göre DVD filmleri oynatabilir. Bundan sonra bölge kodunu değiştirebilmek için garanti kapsamında olmayan fabrika ayarlarına geri dönme özelliği kullanılabilir. Eğer ayarların sıfırlanması istenir ise, yükleme ve de sıfırlama masrafları kullanıcı tarafından karşılanacaktır.

#### **Bölge Tanımları**

#### **Bölge 1**

Kanada, ABD, ABD hükmü altıdaki topraklar

#### **Bölge 2**

Çek, Cumhuriyeti, Finlandiya, Fransa, Almanya, Körfez Devletleri, Macaristan, İzlanda, İran, Irak, İrlanda, İtalya, Japonya, Hollanda, Norveç, Polonya, Portekiz, Suudi Arabistan, İskoçya, Güney Afrika, İsveç, İsviçre, Suriye, Türkiye, Birleşik Krallık, Yunanistan, Eski Yugoslavya Cumhuriyetleri, Slovakya

#### **Bölge 3**

Burma, Endonezya, Güney Kore, Malezya, Filipinleri, Singapur, Tayvan, Tayland, Vietnam

#### **Bölge 4**

Avustralya, Karayip (ABD hükmü altındaki toprakları dışında), Orta Amerika, Yeni Zelanda, Pasifik Adaları, Güney Amerika

#### **Bölge 5**

CIS, Hindistan, Pakistan, Afrika'nın geri kalanı, Rusya, Kuzey Kore

#### **Bölge 6**

Çin

## **Blu-ray ROM Sürücü bilgileri (belirli modellerde)**

Blu-ray ROM Sürücüsü yüksek tanımlı (HD) videoları ve DVD ve CD gibi diğer disk dosyası biçimlerini görüntülemenizi sağlar.

#### **Bölge Tanımları**

#### **Bölge A**

Kuzey, Latin ve Güney Amerika ülke ve bölgeleri; Tayvan, Hong Kong, Macau, Japonya, Kore (Güney ve Kuzey), Güneydoğu Asya ülke ve bölgeleri.

#### **Bölge B**

Avrupa, Afrika ve Güneybatı Asya ülke ve bölgeleri; Avusturalya ve Yeni Zelanda.

#### **Bölge C**

Orta, Güney Asya, Doğu Avrupa ülke ve bölgeleri, Çin ve Moğolistan.

**NOT:** Daha fazla bilgi için Blu-ray Disc websitesine bakınız:www.bluraydisc.com/en/Technical/FAQs/Blu-rayDiscforVideo.aspx.

## **Dahili Modem Uygunluğu**

Dahili modem içeren Dizüstü PC, JATE (Japonya), FCC (ABD, Kanada, Kore, Tayvan) ve CTR21 şartlarına uygundur. Dahili modem, kamusal anahtarlamalı telefon ağına (PSTN) Avrupa tekli terminal bağlantısı için 98/482/EC sayılı Konsey Direktifi'ne göre onaylanmıştır. Ancak farklı ülkelerde sağlanan farklı PSTN'ler arasındaki farklar nedeniyle, onay başlı başına her bir PSTN ağ sonlandırma noktasının başarılı biçimde çalışacağına dair kayıtsız şartsız garanti vermez. Sorun yaşamanız halinde öncelikle ekipmanınızın satıcısına başvurmalısınız.

## **Özet**

CTR 21'e ilişkin 4 Ağustos 1998 tarihli Avrupa Konseyi Kararı AB Resmi Gazetesi'nde yayınlandı. CTR 21, analog PSTN'e (Kamusal Anahtarlamalı Telefon Ağı) bağlanması amaçlanan DTMF araması içeren sessiz terminal ekipmanların tümü için geçerlidir.

Varsa, ağ adresinin çift tonlu çok frekanslı sinyal ile alındığı terminal ekipmanlarının (sesli telefon ayarlı kasa servisini destekleyen terminal ekipmanlar dışında) analog kamusal anahtarlamalı telefon ağlarına bağlanması için takma gereksinimlerine yönelik CTR 21 (Genel Teknik Düzenleme).

## **Ağ Uygunluk Beyanı**

Beyan üretici tarafından Onaylanmış Kuruluşa ve satıcıya yapılacaktır. "Bu beyan aygıtın çalışması tasarlanan ve aygıtın dahili çalışma sorunları yaşayabileceği, bildirilmiş ağları belirtir."

## **Ağ Uygunluk Beyanı**

Üretici tarafından kullanıcıya yapılacak beyan: "Bu beyan aygıtın çalışması tasarlanan ve aygıtın dahili çalışma sorunları yaşayabileceği, bildirilmiş ağları belirtir. Üretici aynı zamanda ağ uyumluluğunun fiziksel ve yazılım anahtar ayarlarına bağlı olduğu durumları açıkça belirtecek bir ifade de ekleyecektir. Ayrıca aygıtı başka bir ağda kullanmak istediği takdirde kullanıcıya satıcıyla bağlantı kurmasını önerir."

Şimdiye kadar CETECOM Onaylanmış Kurum, CTR 21 kullanarak bir çok Pan Avrupa onayları düzenledi. Sonuç olarak, her bir Avrupa ülkesinden düzenleyici onaylara ihtiyaç duymayan Avrupa'nın ilk modemleri ortaya çıktı.

## **Sesli Olmayan Ekipmanlar**

Telesekreterler ve sesli telefonların yanı sıra modemler, faks makineleri, otomatik numara çevirme ve alarm sistemleri de bu kategoride yer alabilir. Uçtan uca konuşma kalitesinin yönetmeliklerle denetlendiği ekipmanlar (örn. Ahizeli telefonlar ve bazı ülkelerde kablosuz telefonlar) hariç tutulmuştur.

#### **Bu tablo şu an CTR21 standardı kapsamında bulunan ülkeleri göstermektedir.**

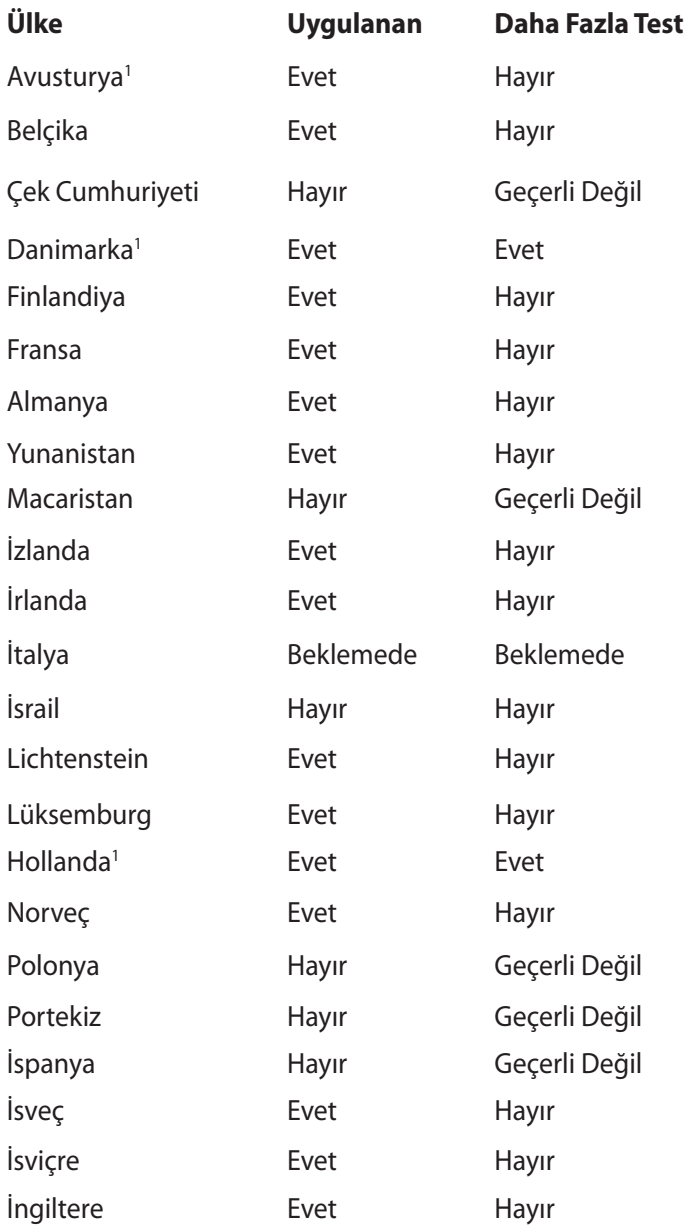

Bu bilgiler CETECOM'dan alınmıştır ve yükümlülük olmadan sağlanmaktadır. Bu tablo ile ilgili güncelleştirmeler için http://www. cetecom.de/technologies/ctr\_21.html adresini ziyaret edebilirsiniz.

1 Ulusal gereksinimler yalnızca ekipmanda darbeli arama kullanıldığında geçerlidir (üreticiler kullanma kılavuzunda ekipmanın yalnız DTMF sinyalini desteklemesinin amaçlandığını bildirebilir, bu da yapılacak ilave testleri gereksiz kılar).

Hollanda'da seri bağlantı ve arayan kimliği özellikleri için ilave testler gereklidir.

## **Federal Haberleşme Komisyonu Beyanı**

Bu cihaz FCC kuralları Bölüm 15 ile uyumludur. Çalıştırma aşağıda yer alan iki koşula bağlıdır:

- Bu cihaz zararlı müdahaleye sebebiyet vermez.
- Bu cihaz, istek dışı çalışmaya neden olabilen müdahale de dahil olmak üzere maruz kalınan her hangi bir müdahaleyi kabul etmelidir.

Bu ekipman test edilmiştir ve de Federal Communications Commission ( FCC ) kurallarının 15 nolu Bölümüne göre Sınıf B bir dijital cihazın limitleri ile uyumlu bulunmuştur. Bu limitler, bir yerleşim yerine monte edilmesi halinde zararlı müdahalelerle karşı makul korumayı sağlamak üzere tasarlanmıştır. Bu cihaz radyo frekans enerjisi üretir, kullanır ve de yayabilir ve eğer yönergelere riayet ederek monte edilmez ve de kullanılmaz ise, radyo haberleşmesine zararlı etkiler yapabilir. Bununla birlikte, belirli bir monte durumunda her hangi bir etkinin meydana gelmeyeceği yönünde her hangi bir garanti söz konusu değildir. Eğer bu ekipmanın, açılması yada kapatılması yoluyla radyo ya da televizyon yayınına zararlı etkide bulunduğu tespit edilir ise, aşağıda yer alan önlemelerin bir yada birden fazlasını kullanarak kullanıcının zararlı etkiyi düzeltmeye çalışması önerilmektedir:

- Alıcı anteni yeniden yönlendirin ya da yeniden yerleştirin.
- Ekipman ve de alıcı arasındaki ayrımı artırın.
- Ekipmanı, bir devre üstünde alıcının bağlı olduğundan farklı bir çıkış noktasına bağlayınız.
- Yardım için deneyimli bir radyo/TV teknisyenine ya da satıcınıza danışınız.

**UYARI!** FCC emisyon limitlerinin karşılanması ve de radyo ya da televizyon yayının yakınında meydana gelen zararlı etkileşimi önlemek için korunmalı tip güç kablosunun kullanımı gerekmektedir. Sadece tedarik edilen güç kablosunun kullanılması önemlidir. I/O cihazları bu ekipmana bağlamak için sadece korunmalı kablolar kullanınız. Uyum için sorumlu olan kişi tarafından açık bir şekilde onaylanmayan değişikliklerin yada modifikasyonların, sizin bu ekipmanı kullanma yetkinizi sona erdireceği yönünde uyarılmaktasınız.

(Federal Düzenlemeler #47 Yasası, bölüm 15.193, 1993. Washington DC' den yeniden basılmıştır: Federal Sicil Dairesi, Ulusal Arşivler ve de Kayıtlar İdaresi, A.B.D. Devlet Baskı Dairesi.)

## **FCC Radyo Frekansına (RF) Maruz Kalma İkaz Beyanı**

**UYARI!** Uyum için sorumlu olan kişi tarafından açık bir şekilde onaylanmayan değişikliklerin yada modifikasyonların, sizin bu ekipmanı kullanma yetkinizi sona erdirebilecektir. "ASUS bu cihazın ABD içinde kontrol edilen belirli yazılımlar tarafından 2.4 GHz frekansında Kanal 1'den 11'e sınırlı olduğu beyan eder."

Bu ekipman, kontrol edilmemiş bir ortam için açıklanan FCC radyasyon maruziyet sınırlarına uygundur. FCC RF maruziyet uygunluk gerekliliklerini karşılamayı sürdürmek için, lütfen verici çalışırken verici antenle doğrudan temas etmeyin. RF maruziyet uygunluğunu karşılamak için, son kullanıcılar belirtilen çalışma yönergelerine uymalıdır.

## **Uygunluk Beyanı**

## **(R&TTE Direktifi 1999/5/EC)**

Aşağıdaki öğeler tamamlanmıştır ve geçerli ve yeterli kabul edilmiştir:

- [Madde 3]'de olduğu gibi elzem gereksinimler
- [Madde 3.1a]'de olduğu gibi sağlık ve de güvenlik için koruma gereksinimleri
- [EN 60950]'ye göre elektrik güvenliği için test etme
- [Madde 3.1b]'de olduğu gibi elektromanyetik uyumluluk için koruma gereksinimleri
- [EN 301 489-1] & [EN 301 489-17] içindeki elektromanyetik uyumluluk için test etme
- [Madde 3.2]'de olduğu gibi radyo dalga bandının etkili bir biçimde kullanımı
- [EN 300 328-2]'e göre radyo test dizileri

## **CE İşareti**

# $C \in$

#### **Kablosuz LAN/Bluetooth özelliği olmayan aygıtlar için CE işareti**

Bu aygıtın teslim edilen versiyonu, 2004/108/EC "Elektromanyetik uygunluk" ve 2006/95/EC "Düşük voltaj direktifi" başlıklı EEC direktiflerinin gerekliliklerine uygundur.

# CEO

#### **Kablosuz LAN/Bluetooth özelliği olan aygıtlar için CE işareti**

Bu aygıt, Avrupa Parlamentosu ve Komisyonunun, Radyo ve Telekomünikasyon Aygıtlarını ve karşılıklı uygunluk kabulünü kapsayan, 9 Mart, 1999 tarihli 1999/5/EC Direktifi gerekliliklerine uygundur.

## **Kanada için IC Radyasyona Maruz Kalma Beyanı**

Bu ekipman, kontrolsüz bir çevre için ortaya konulan IC radyasyona maruz kalma limitleri ile uyumludur. IC RF maruz kalma uyum gereksinimleri ile uyumu muhafaza etmek için, lütfen aktarım sırasında aktarım antenine doğrudan temas etmemeye özen gösteriniz. RF maruz kalma uyumunu sağlamak için nihai kullanıcılar spesifik işletim yönergelerini izlemelidirler.

Çalıştırma aşağıda yer alan iki koşula bağlıdır:

- Bu cihaz zararlı müdahaleye sebebiyet vermez, ve de
- Bu cihaz, istek dışı çalışmaya neden olabilen müdahale de dahil olmak üzere maruz kalınan her hangi bir müdahaleyi kabul etmelidir.

Lisanslı servise radyo karışımını önlemek için (örneğin, ikinci kanal Mobil Uydu Sistemleri), bu cihaz ev içinde kullanım amaçlı olarak üretilmiştir ve de maksimum koruma sağlamak için pencerelerden uzak yerlerde çalıştırılmalıdır. Dış mekan monte edilen ekipman (ya da onun anteni) lisanslamaya tabiidir.

## **Farklı Etki Alanları için Kablosuz Operasyon Kanalı**

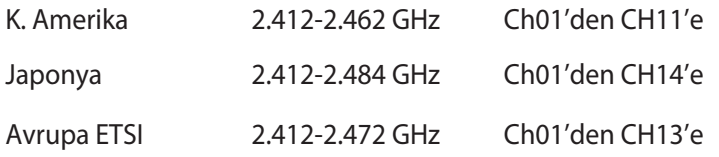

#### **Fransa Sınırlandırılmış Kablosuz Frekans Bantları**

Fransa'nın bazı alanlarında sınırlandırılmış frekans batları vardır. En kötü durumda maksimum yetkilendirilmiş güç alanları:

- Komple 2.4 GHz bandı (2400 MHz–2483.5 MHz) için 10mW
- 2446.5 MHz ila 2483.5 MHz arasındaki frekanslar için 100mW

**NOT:** 10 ila 13 arasındaki kanallar 2446.6 MHz ila 2483.5 MHz bandında çalışır.

Dış mekan kullanımı için birkaç olasılık söz konusudur: Özel mülkiyette ya da kamu temsilcilerinin özel mülkiyeti üstünde kullanım Savunma Bakanlığı tarafından 2446.5–2483.5 MHz bandında 100 nW' lik maksimum yetkilendirilmiş güç ile bir başlangıç yetkilendirme prosedürüne tabiidir. Kamu alanındaki dış mekanlarda kullanıma izin verilmemektedir.

Aşağıda listelenen departmanlarda, komple 2.4 GHz nadı için:

- Maksimum yetkilendirilmiş güç iç mekanlarda 100mW'dir
- Maksimum yetkilendirilmiş güç dış mekanlarda 10mW'dir

2400–2483.5 MHz bandının kullanımı için departmanlar, iç mekanlar için 100mW'den daha az ve de dış mekanlarda 10mW'den daha az bir EIRP ile izin verilir:

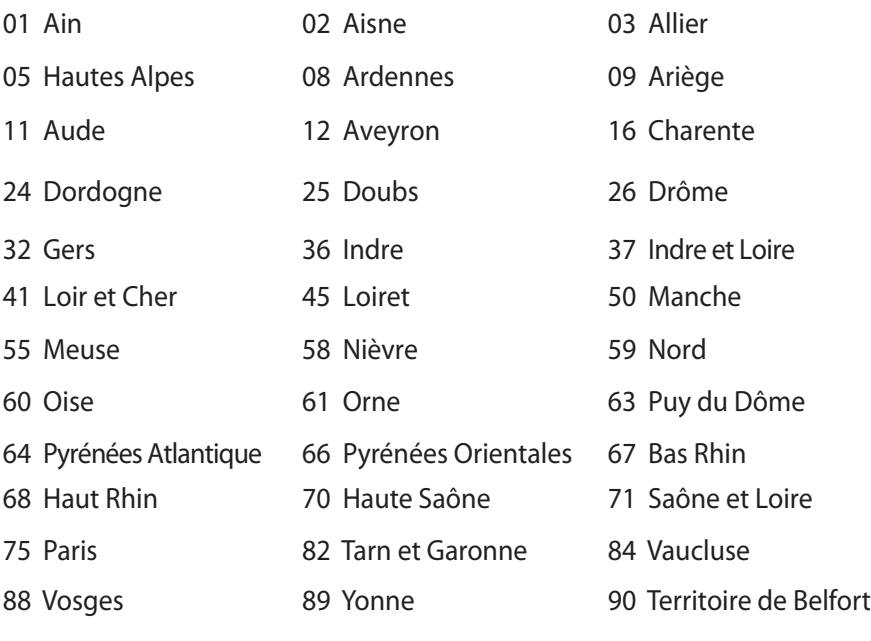

94 Val de Marne

Bu gereksinim muhtemelen zamanla değişecektir ve de size Fransa sınırları içerisinde bir çok alanda kablosuz LAN kartınızı kullanmanıza izin verecektir (www.arcep.fr)

**NOT:** Sizin WLAN Kart 100mW'den daha az, ancak 10mW'den daha fazla aktarır.

## **UL Güvenlik Bildirimleri**

200V tepe noktayı, 300V uç uca ve de 105V rms' yi aşmayan zemine çalıştırma voltajına sahip olan bir telekomünikasyon ağında elektriksel olarak bağlanabilme amaçlı olan telekomünikasyon (telefon) ekipmanının ihtiva eden UL 1459 için ihtiyaç duyulur ve de Ulusal Elektrik Yasası (NFPA 70) uyarınca monte edilir ve de kullanılır.

Dizüstü PC modemi kullanırken yangın, elektrik çarpması ve insanların yaralanması gibi riskleri minimize etmek için aşağıdakiler de dahil olmak üzere temel güvenlik tedbirleri sürekli bir biçimde takip edilmelidir:

- Dizüstü PC'nizi banyo küveti, lavabo, mutfak tezgahı ya da çamaşırhane yakınında, ıslak bir zeminde ya da bir yüzme havuzunun yakınında suya yakın bir biçimde kullanmayınız.
- Bir elektrik fırtınası esnasında Dizüstü PC' nizi kullanmayınız. Yıldırımdan ötürü uzaktan da olsa bir elektrik çarpması riski söz konusudur.
- Dizüstü PC' nizi bir gaz sızıntısı olan yerin civarında **kullanmayınız**.

Ürünlerde güç kaynakları olarak birincil (şarj edilemez) ve de ikincil (şarj edilebilir) lityum bataryaları ihtiva etmek UL 1642 için gereklidir. Bu bataryalar metalik lityum, ya da bir lityum alaşımı, ya da bir lityum iyonu içerir ve de tersine çevrilebilir ya da tersine çevrilemez kimyasal reaksiyon tarafından kimyasal enerjiyi elektrik enerjisine çeviren seri, paralel ya da her iki biçimde bağlantılı olan bir tekli elektro kimyasal hücre ya da iki ya da daha fazla içerebilir.

- Patlamaya neden olabileceğinden ötürü Dizüstü PC batarya ambalajını ateşe atmayınız. Yangın ya da patlamalar nedeniyle kişilerin yaralanmalarını azaltmak amacıyla muhtemel özel elden çıkarma yönergeleri için yerel yasaları kontrol ediniz.
- Yangın ya da patlamalara bağlı olarak kişi yaralanmalar riskini azaltmak amacıyla diğer cihazlarını güç adaptörleri ya da bataryaları kullanmayınız. Sadece imalatçı ya da yetkili perakendeciler tarafından tedarik edilen UL onaylı güç adaptörleri ya da bataryaları kullanınız.

## **Güç Güvenlik Koşulu**

6A' ya kadar elektrikli akımı olan ve de 3 kg' den daha fazla ağırlığı olan ürünler H05VV-F, 3G, 0.75mm2 ya da H05VV-F, 2G, 0.75mm2 'den daha büyük ya da buna eşit onaylı güç kablosu kullanmalıdırlar.

## **TV Tarayıcı Uyarıları**

CATV Sisteminin Kurucusuna Not - Kablo dağıtım sistemi ANSI/NFPA 70, Ulusal Elektrik Yasası (NEC) Bölüm 820.93, Koaksiyal Kablosunun Dış İletken Kaplamasının Topraklanması'na göre uyarlanmalıdır – kurulum, bina girişinde koaksiyal kablo ekranının birbirine bağlanmasını içermelidir.

## **REACH**

REACH (Kimyasalların Kayıt Altına Alınması, Değerlendirilmesi, Ruhsatlandırılması ve Sınırlandırılması) düzenleyici çerçevesine uygun olarak, ürünlerimizdeki kimyasal maddeleri http://csr.asus. com/english/REACH.htm adresindeki ASUS REACH websitesinde yayınlamaktayız.

## **Kuzey Avrupa Lityum İkazları (Lityum iyon bataryalar için)**

CAUTION! Danger of explosion if battery is incorrectly replaced. Replace only with the same or equivalent type recommended by the manufacturer. Dispose of used batteries according to the manufacturer's instructions. (English)

ATTENZIONE! Rischio di esplosione della batteria se sostituita in modo errato. Sostituire la batteria con un una di tipo uguale o equivalente consigliata dalla fabbrica. Non disperdere le batterie nell'ambiente. (Italian)

VORSICHT! Explosionsgefahr bei unsachgemäßen Austausch der Batterie. Ersatz nur durch denselben oder einem vom Hersteller empfohlenem ähnlichen Typ. Entsorgung gebrauchter Batterien nach Angaben des Herstellers. (German)

ADVARSELI! Lithiumbatteri - Eksplosionsfare ved fejlagtig håndtering. Udskiftning må kun ske med batteri af samme fabrikat og type. Levér det brugte batteri tilbage til leverandøren. (Danish)

VARNING! Explosionsfara vid felaktigt batteribyte. Använd samma batterityp eller en ekvivalent typ som rekommenderas av apparattillverkaren. Kassera använt batteri enligt fabrikantens instruktion. (Swedish)

VAROITUS! Paristo voi räjähtää, jos se on virheellisesti asennettu. Vaihda paristo ainoastaan laitevalmistajan sousittelemaan tyyppiin. Hävitä käytetty paristo valmistagan ohjeiden mukaisesti. (Finnish)

ATTENTION! Il y a danger d'explosion s'il y a remplacement incorrect de la batterie. Remplacer uniquement avec une batterie du mêre type ou d'un type équivalent recommandé par le constructeur. Mettre au rebut les batteries usagées conformément aux instructions du fabricant. (French)

ADVARSEL! Eksplosjonsfare ved feilaktig skifte av batteri. Benytt samme batteritype eller en tilsvarende type anbefalt av apparatfabrikanten. Brukte batterier kasseres i henhold til fabrikantens instruksjoner. (Norwegian)

標準品以外の使用は、危険の元になります。交換品を使用する場合、製造者 に指定されるものを使って下さい。製造者の指示に従って処理して下さい。 (Japanese)

ВНИМАНИЕ! При замене аккумулятора на аккумулятор иного типа возможно его возгорание. Утилизируйте аккумулятор в соответствии с инструкциями производителя. (Russian)

## **Optik Sürücü Güvenlik Bilgisi**

#### **Lazer Güvenlik Bilgisi**

#### **CD-ROM Sürücüsü Güvenlik Uyarısı**

#### **SINIF 1 LAZER ÜRÜNÜ**

**UYARI!** Optik sürücü lazerine maruz kalmamak için, optik sürücüyü kendiniz sökmeye veya onarmaya çalışmayın. Güvenliğiniz için, profesyonel bir teknisyenden yardım alın.

#### **Servis Uyarı Etiketi**

**UYARI!** AÇIK OLDUĞUNDA GÖRÜNMEYEN LAZER RADYASYONU YAYAR. IŞINA GÖZLERİNİZİ DİKİP BAKMAYINIZ YA DA OPTİK ARAÇLAR İLE DOĞRUDAN GÖRÜNTÜLEMEYİNİZ.

#### **CDRH Düzenlemeleri**

ABD Gıda ve İlaç İdaresinin Cihazlar ve de Radyolojik Sağlık (CDRH) Merkezi 2 Ağustos 1976 tarihinde lazer ürünler için düzenlemeleri yürürlüğe soktu. Bu düzenlemeler 1 Ağustos 1976 tarihinden itibaren imal edilen lazer ürünlere uygulanır. Birleşik Devletlerde piyasaya sürülen ürünler için uyumluluk zorunludur.

**UYARI!** Burada ya da lazer ürün montajı el kitabında ifade edilenlerin dışında prosedürlerin performansının ya da kontrollerin veya ayarlamaların kullanımı tehlikeli radyasyon yayımı ile sonuçlanabilir.

## **Macrovision Şirketi Ürün Bildirimi**

Bu ürün, Macrovision Şirketi ya da diğer hak sahipleri tarafından sahip olunan belirli A.B.D. patentleri ve de diğer fikri mülkiyet alacakları yöntemiyle korunan telif hakkı koruma teknolojisini ihtiva etmektedir. Telif hakkı koruma teknolojisinin kullanımı için Macrovision Şirketi tarafından yetkilendirme yapılabilir ve de aksi Macrovision Şirketi tarafında yetkilendirilmediği müddetçe, sadece ev ve de diğer sınırlı görüntüleme kullanımı amaçlıdır. Tersine mühendislik ya da demontaj yasaklanmıştır.

### **CTR 21 Uygunluğu (Dahili Modemli Dizüstü Bilgisayarlar için)**

**Danish** »Udstyret er i henhold til Rådets beslutning 98/482/EF EU-godkendt til at blive opkoblet på de offentlige telefonnet som enkeltforbundet terminal. På grund af forskelle mellem de offentlige telefonnet i de forskellige lande giver godkendelsen dog ikke i sig selv ubetinget garanti for, at udstyret kan fungere korrekt på samtlige nettermineringspunkter på de offentlige telefonnet. I tilfælde af problemer bør De i første omgang henvende Dem til leverandøren af udstyret.« **Dutch** "Dit apparaat is goedgekeurd volgens Beschikking 98/482/EG van de Raad voor de pan-Europese aansluiting van enkelvoudige eindapparatuur op het openbare geschakelde telefoonnetwerk (PSTN). Gezien de verschillen tussen de individuele PSTN's in de verschillende landen, biedt deze goedkeuring op zichzelf geen onvoorwaardelijke garantie voor een succesvolle werking op elk PSTN-netwerkaansluitpunt. Neem bij problemen in eerste instantie contact op met de leverancier van het apparaat.". 'The equipment has been approved in accordance with Council Decision 98/482/EC for pan-European **English** The equipment has been approved in accounted with counter because  $\sqrt{P}$ . However, due to single terminal connection to the public switched telephone network (PSTN). However, due to differences between the individual PSTN itself, give an unconditional assurance of successful operation on every PSTN network termination point In the event of problems, you should contact your equipment supplier in the first instance.' **Finnish** "Tämä laite on hyväksytty neuvoston päätöksen 98/482/EY mukaisesti liitettäväksi yksittäisenä laitteena vleiseen kytkentäiseen puhelinverkkoon (PSTN) EU:n jäsenvaltioissa. Eri maiden yleisten kytkentäisten puhelinverkkojen välillä on kuitenkin eroja, joten hyväksyntä ei sellaisenaan takaa häiriötöntä toimintaa kaikkien yleisten kytkentäisten puhelinverkkojen liityntäpisteissä. Ongelmien ilmetessä ottakaa viipymättä yhteyttä laitteen toimittajaan." «Cet équipement a reçu l'agrément, conformément à la décision 98/482/CE du Conseil, concernant la **French** connexion paneuropéenne de terminal unique aux réseaux téléphoniques publics commutés (RTPC).<br>Toutefois, comme il existe des différences d'un pays à l'autre entre les RTPC, l'agrément en soi ne constitue pas une garantie absolue de fonctionnement optimal à chaque point de terminaison du réseau RTPC. En cas de problème, vous devez contacter en premier lieu votre fournisseur.» "Dieses Gerät wurde gemäß der Entscheidung 98/482/EG des Rates europaweit zur Anschaltung als **German** einzelne Endeinrichtung an das öffentliche Fernsprechnetz zugelassen. Aufgrund der zwischen den öffentlichen Fernsprechnetzen verschiedener Staaten bestehenden Unterschiede stellt diese Zulassung an sich jedoch keine unbedingte Gewähr für einen erfolgreichen Betrieb des Geräts an jedem Netzabschlußpunkt dar. Falls beim Betrieb Probleme auftreten, sollten Sie sich zunächst an ihren Fachhändler wenden." «Ο εξοπλισμός έχει εγκριθεί για πανευρωπαϊκή σύνδεση μεμονωμέου τερματικού με το δημόσιο<br>τηλεφωνικό δίκτυο μεταγωγής (PSTN), σύμφωνα με την απόφαση 98/482/ΕΚ του Συμβουλίου· ωστόσο, **Greek** επειδή υπάρχουν διαφορές μεταξύ των επιμέρους PSTN που παρέχονται σε διάφορες χώρες, η έγκριση δεν παρέχει αφ' εαυτής ανεπιφύλακτη εξασφάλιση επιτυχούς λειτουργίας σε κάθε σημείο απόληξης του δικτύου PSTN Εάν ανακύψουν προβλήματα, θα πρέπει κατ' αρχάς να απευθύνεστε στον προμηθευτή του εξοπλισμού  $\sigma$ ας. **Italian** «La presente apparecchiatura terminale è stata approvata in conformità della decisione 98/482/CE del Consiglio per la connessione paneuropea come terminale singolo ad una rete analogica PSTN. A causa delle differenze tra le reti dei differenti paesi, l'approvazione non garantisce però di per sé il funzionamento corretto in tutti i punti di terminazione di rete PSTN. In caso di problemi contattare in primo luogo il fornitore del prodotto.» «Este equipamento foi aprovado para ligação pan-europeia de um único terminal à rede telefónica **Portuguese**pública comutada (RTPC) nos termos da Decisão 98/482/CE. No entanto, devido às diferencas existentes entre as RTPC dos diversos países, a aprovação não garante incondicionalmente, por si só, um funcionamento correcto em todos os pontos terminais da rede da RTPC.

> Em caso de problemas, deve entrar-se em contacto, em primeiro lugar, com o fornecedor do equipamento.»

«Este equipo ha sido homologado de conformidad con la Decisión 98/482/CE del Consejo para la **Spanish** conexión paneuropea de un terminal simple a la red telefónica pública conmutada (RTPC). No obstante, a la vista de las diferencias que existen entre las RTPC que se ofrecen en diferentes países, la bomologación no constituye por sí sola una garantía incondicional de funcionamiento satisfactorio en todos los puntos de terminación de la red de una RTPC.

En caso de surgir algún problema, procede ponerse en contacto en primer lugar con el proveedor del equipo.».

"Utrustningen har godkänts i enlighet med rådets beslut 98/482/EG för alleuropeisk anslutning som **Swedish** entastingen när gotkants i emighet med radets beside 50,402/28 for aneuropeisk ansidering som finns mellan telenätet i olika länder utgör godkännandet emellertid inte i sig självt en absolut garanti för att utrustningen kommer att fungera tillfredsställande vid varje telenätsanslutningspunkt.

Om problem uppstår bör ni i första hand kontakta leverantören av utrustningen."

### **ENERGY STAR uyumlu ürün**

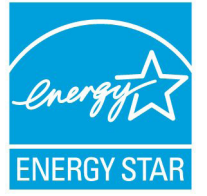

ENERGY STAR, enerji açısından verimli ürünler ve uygulamalarla paradan tasarruf etmemize ve çevreyi korumamıza katkı sağlayan, A.B.D. Çevre Koruma Ajansı ve A.B.D. Enerji Bakanlığı'nın ortak bir programıdır.

ENERGY STAR logolu tüm ASUS ürünleri ENERGY STAR standardına uygundur ve güç yönetimi özelliği varsayılan olarak etkindir. Monitör ve bilgisayar kullanıcı tarafından 15 ve 30 dakika kullanılmadıgında otomatik olarak uyku moduna geçer. Bilgisayarı uyandırmak için, fareye tıklayın veya klavyedeki herhangi bir tuşa basın. Güç yönetimi ve çevreye yararları hakkında daha fazla bilgi için lütfen http://www. energy.gov/powermanagement adresini ziyaret edin. Ayrıca, ENERGY STAR ortak programı hakkında daha fazla bilgi için lütfen http:// www.energystar.gov adresini ziyaret edin.

**NOT:** Energy Star Freedos ve Linux tabanlı ürünlerde DESTEKI ENMEMEKTED5R

## **Avrupa Birliği Eco etiketi**

Bu Dizüstü PC EU Flower etiketine sahiptir; buna göre ürün aşağıdaki özellikleri içerir:

- 1. Kullanım ve bekleme modlarında daha az enerji tüketimi.
- 2. Sınırlı derecede toksik ağır metal kullanımı.
- 3. Çevreye ve sağlığa zararlı maddelerin sınırlı kullanımı.
- 4. Geri dönüşümü teşvik ederek doğal kaynak tüketiminin azaltılması.
- 5. Piller, güç kaynakları, klavye, bellek ve varsa CD veya DVD sürücü gibi uyumlu yedek parçalar sağlayarak kolay yükseltme işlemleri ve daha uzun kullanım ömrü için tasarlanmıştır.
- 6. Geri dönüşüm politikasıyla katı atıkların azaltılması.

FEU Flower etiketi hakkında daha fazla bilgi için lütfen Avrupa Birliği Eco-label Ana sayfasını ziyaret edin: http://www.ecolabel.eu.

## **İşitme Kaybını Önleme**

İşitmeyle ilgili olası zararı önlemek için uzun süre yüksek ses düzeylerinde dinlemeyin.

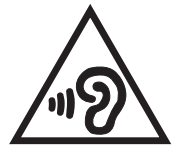

## **Küresel Çevre Düzenleme Uygunluğu ve Beyanı**

ASUS ürünlerin tasarım ve üretiminde yeşil tasarım kavramına uymakta ve ASUS ürünlerinin ürün yaşam evresinin her bir aşamasının küresel çevre düzenlemeleri ile aynı çizgide olmasını sağlamaktadır. Bunlara ilaveten, ASUS düzenleme gerekliliklerini esas alan ilgili bilgileri kullanıcılara sunmaktadır.

ütfen düzenleme gerekliliklerini esas alan bilgiler için http://csr.asus. com/english/Compliance.htm adresini ziyaret edin, ASUS aşağıdaki düzenlemelere uymaktadır:

#### **Japan JIS-C-0950 Malzeme Beyanları**

**EU REACH SVHC**

**Kore RoHS**

#### **İsviçre Enerji Yasaları**

## **ASUS Geri Dönüşüm/Geri Alım Hizmetleri**

ASUS geri dönüşüm ve geri alım programları çevremizi korumada yüksek standartlarla ilgili taahütümüzden kaynaklanmaktadır. Ambalaj malzemelerinin yanı sıra ürünlerimizi, pil ve diğer bileşlenleri sorumlu bir şekilde geri dönüştürebilmeniz için size çözümler sunmamız gerektiğine inanıyoruz. Farklı bölgelerdeki ayrıntılı geri dönüşüm bilgileri için lütfen http://csr.asus.com/english/Takeback. htm adresini ziyaret edin.

## **Kaplama Notu**

ÖNEMLİ! Elektriksel yalıtımı sağlamak ve elektriksel güvenliği sürdürmek için, dizüstü bilgisayarın gövdesine giriş/çıkış bağlantı noktalarının bulunduğu taraflar dışında kaplama yapılmıştır.

#### **EC Declaration of Conformity**

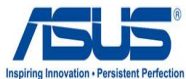

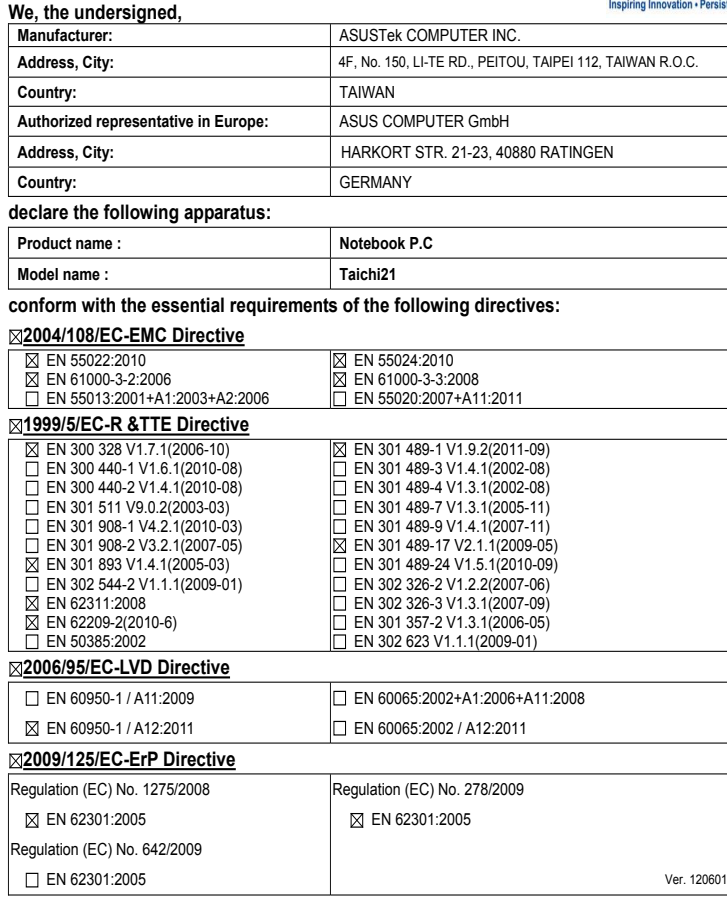

#### **CE marking**

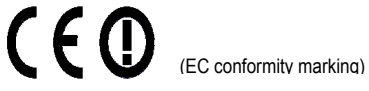

Position : **CEO**

Name : **Jerry Shen**

len

**Declaration Date: Oct. 13, 2012 Year to begin affixing CE marking:2012** 

Signature : **\_\_\_\_\_\_\_\_\_\_**